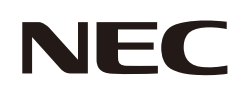

# **Uživatelská příručka**

## **Stolní monitor**

MultiSync E273F

MODEL: E273F / E273F-BK

Předpisy pro tento monitor použité na jeden z modelů s názvem uvedeným výše.

Na štítku na zadní straně monitoru vyhledejte název modelu.

## **Obsah**

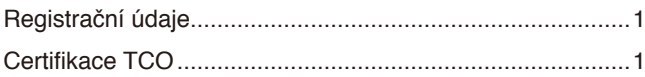

[Důležité informace](#page-4-0) 3

## **[Vlastnosti produktu](#page-12-0)**

## **Kapitola 1 [Instalace](#page-13-0)**

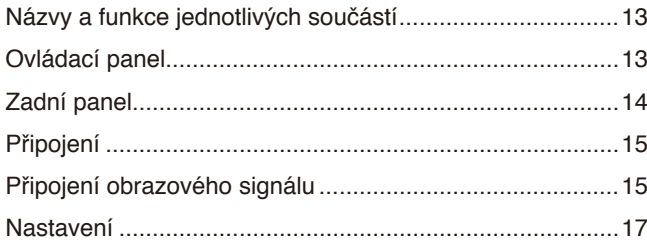

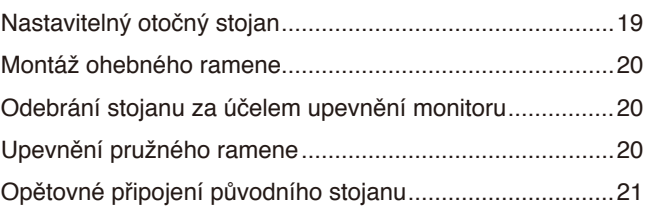

## **Kapitola 2 [Základní funkce](#page-23-0)**

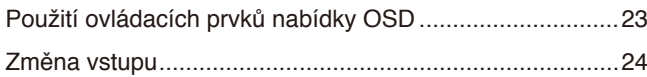

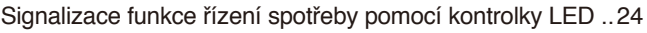

## **Kapitola 3 [Řešení potíží](#page-26-0)**

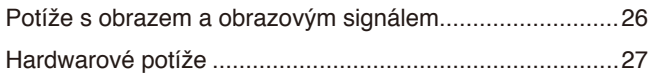

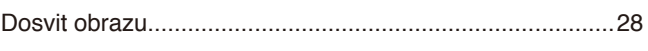

## **Kapitola 4 [Technické údaje](#page-30-0)**

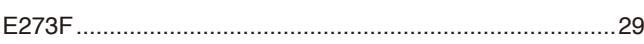

## **Dodatek A [Seznam ovládacích prvků nabídky OSD](#page-31-0)**

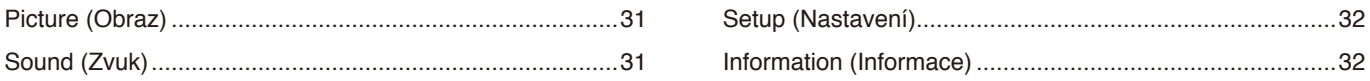

## **Dodatek B Informace výrobce o [recyklaci a spotřebě energie](#page-34-0)**

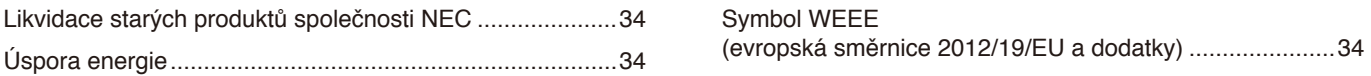

## <span id="page-2-0"></span>**Registrační údaje**

#### **Informace o kabelech**

**UPOZORNĚNÍ:** S tímto výrobkem používejte dodávané předepsané kabely, jinak může docházet k rušení příjmu rozhlasového a televizního signálu.

Pokud jde o rozhraní DisplayPort, HDMI, USB a USB-C®, používejte pouze stíněné signální kabely. Jiné kabely a adaptéry mohou při používání rušit rozhlasový a televizní signál.

#### **Informace Federální komise pro komunikace (FCC)**

- **VAROVÁNÍ:** Federální komise pro komunikace nepovoluje žádné úpravy ani změny zařízení KROMĚ úprav a změn určených společností Sharp NEC Display Solutions of America, Inc. v této příručce. Nedodržení těchto vládních nařízení může zrušit vaše právo na používání tohoto zařízení.
- 1. Napájecí šňůra musí být schválena a musí vyhovovat bezpečnostním předpisům platným v USA a splňovat následující podmínky.

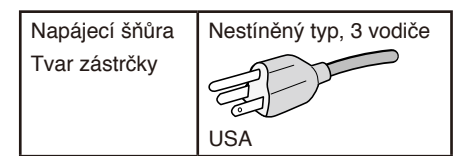

- 2. Zařízení bylo vyzkoušeno a splňuje limity pro digitální zařízení třídy B podle části 15 pravidel Federální komise pro komunikace. Tyto limity jsou stanoveny tak, aby poskytovaly přiměřenou ochranu před škodlivým rušením při umístění v domácnostech. Toto zařízení generuje, využívá a může vyzařovat vysokofrekvenční záření a, pokud není instalováno a používáno v souladu s pokyny výrobce, může způsobovat škodlivé rušení rádiové komunikace. Neexistuje však žádná záruka, že k rušení na určitém místě nedojde. Pokud toto zařízení způsobuje škodlivé rušení příjmu rozhlasového nebo televizního signálu, což je možné zjistit vypnutím a zapnutím daného zařízení, měl by se uživatel pokusit odstranit toto rušení provedením některého z následujících opatření:
	- Změňte orientaci nebo umístění antény přijímače.
	- Zvětšete vzdálenost mezi zařízením a přijímačem.
	- Zapojte zařízení do elektrické zásuvky v jiném obvodu, než ve kterém je přijímač připojen.
	- Obraťte se na svého prodejce nebo zkušeného rozhlasového či televizního technika s žádostí o pomoc.

V případě nutnosti by měl uživatel požádat prodejce nebo zkušeného rozhlasového či televizního technika o další doporučení. Užitečné tipy jsou uvedeny i v následující brožuře připravené komisí FCC: "How to Identify and Resolve Radio-TV Interference Problems" (Zjištění a odstranění problémů s rušením rozhlasového a televizního signálu). Tuto brožuru si lze vyžádat na adrese U.S. Government Printing Office, Washington, D.C., 20402, skladové č. 004-000-00345-4.

### **PROHLÁŠENÍ DODAVATELE O SOULADU**

Toto zařízení je v souladu s částí 15 předpisů FCC. Provoz je závislý na následujících dvou podmínkách. (1) Toto zařízení nesmí způsobit škodlivé rušení a (2) toto zařízení musí absorbovat jakékoli rušení, včetně rušení, které může způsobit nežádoucí provoz.

**Zodpovědná strana: Sharp NEC Display Solutions of America, Inc.**

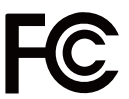

**Telefonní číslo: (630) 467-3000** Typ produktu: Monitor Klasifikace zařízení: Periferní zařízení třídy B

**Adresa: 3250 Lacey Rd, Ste 500 Downers Grove, IL 60515** Model: MultiSync E273F (E273F / E273F-BK)

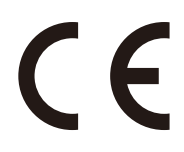

### **Certifikace TCO**

#### **TCO Certified – certifikace udržitelnosti od třetí strany pro IT produkty.**

TCO Certified je globální certifikace udržitelnosti pro IT produkty, která je dostupná pro počítače, mobilní zařízení, displeje a produkty datových center. Kritéria zahrnují udržitelnost z hlediska společnosti a životního prostředí a umožňují zavádět cirkulární řešení. Soulad s kritérii je ověřován nezávisle. TCO Certified je certifikace třetí strany, která je v souladu s normou ISO 14024.

Chcete-li si prohlédnout seznam monitorů s certifikací TCO a jejich certifikaci TCO (pouze anglicky), navštivte naše webové stránky na adrese: https://www.sharp-nec-displays.com/global/about/legal\_regulation/TCO\_mn/index.html

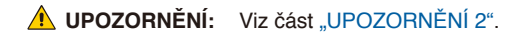

- Tento produkt je určen k použití především v kancelářích a domácnostech.
- Produkt je určen k připojení k počítači. Není určen k zobrazování vysílání televizních stanic.

#### **Informace o autorských právech**

Windows je registrovaná ochranná známka společnosti Microsoft Corporation.

NEC je registrovaná ochranná známka společnosti NEC Corporation.

DisplayPort™ a logo DisplayPort™ jsou ochranné známky vlastněné společností Video Electronics Standards Association (VESA®) v USA a dalších zemích.

MultiSync je ochranná známka nebo registrovaná ochranná známka společnosti Sharp NEC Display Solutions, Ltd. platná v Japonsku a dalších zemích.

Ergo Design je registrovaná ochranná známka společnosti Sharp NEC Display Solutions, Ltd. v Rakousku, Beneluxu, Dánsku, Francii, Německu, Itálii, Norsku, Španělsku, Švédsku a Spojeném království.

HDMI, HDMI High-Definition Multimedia Interface a logo HDMI jsou ochranné známky nebo registrované ochranné známky společnosti HDMI Licensing Administrator, Inc. platné v USA a dalších zemích.

Adobe a logo Adobe jsou registrované ochranné známky nebo ochranné známky společnosti Adobe Systems Incorporated platné v USA a/nebo jiných zemích.

USB Type-C® a USB-C® jsou registrované ochranné známky společnosti USB Implementers Forum.

Všechny ostatní značky a názvy produktů jsou ochranné známky nebo registrované ochranné známky příslušných vlastníků.

 **POZNÁMKA:** (1) Obsah této uživatelské příručky jako celek ani jeho části nesmí být bez svolení reprodukovány.

- (2) Obsah této uživatelské příručky se může bez předchozího upozornění změnit.
- (3) Přípravě této uživatelské příručky byla věnována značná pozornost. Pokud byste přesto objevili jakékoli sporné body, chyby nebo opomenutí, kontaktujte nás.
- (4) Obrázek v této příručce je pouze informativní. Pokud mezi obrázkem a skutečným produktem existuje nějaký rozdíl, skutečný produkt má přednost.
- (5) Bez ohledu na články (3) a (4) neneseme odpovědnost za žádné ztráty zisku ani jiné škody způsobené používáním tohoto zařízení.
- (6) Tato příručka je běžně poskytována ve všech oblastech, takže může obsahovat popisy, které se týkají jiných zemí.

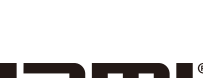

**HIGH-DEEINITION MULTIMEDIA INTERI** 

## <span id="page-4-1"></span><span id="page-4-0"></span>**Důležité informace**

### **Bezpečnostní opatření a údržba**

### CHCETE-LI DOSÁHNOUT OPTIMÁLNÍHO VÝKONU BAREVNÉHO MONITORU LCD, POSTUPUJTE PŘI INSTALACI A NASTAVOVÁNÍ PODLE NÁSLEDUJÍCÍCH POKYNŮ:

#### **Informace o symbolech**

Aby bylo zaručeno bezpečné a správné použití tohoto produktu, jsou v této příručce používány různé symboly upozorňující na rizika poranění osob a také vzniku škod na majetku. Tyto symboly a jejich významy jsou popsány níže. Před přečtením této příručky se s nimi důkladně seznamte.

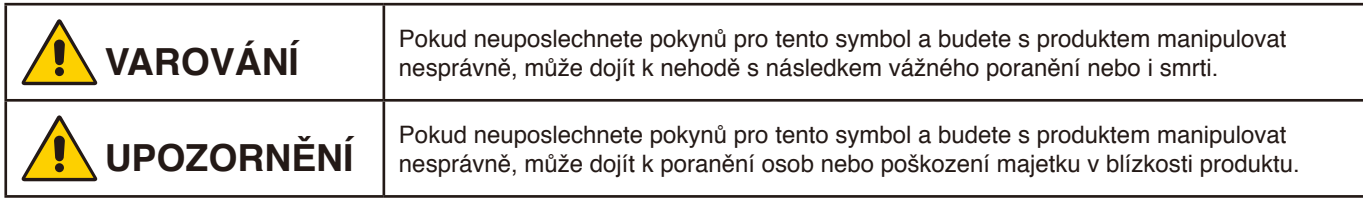

### **Examples of symbols**

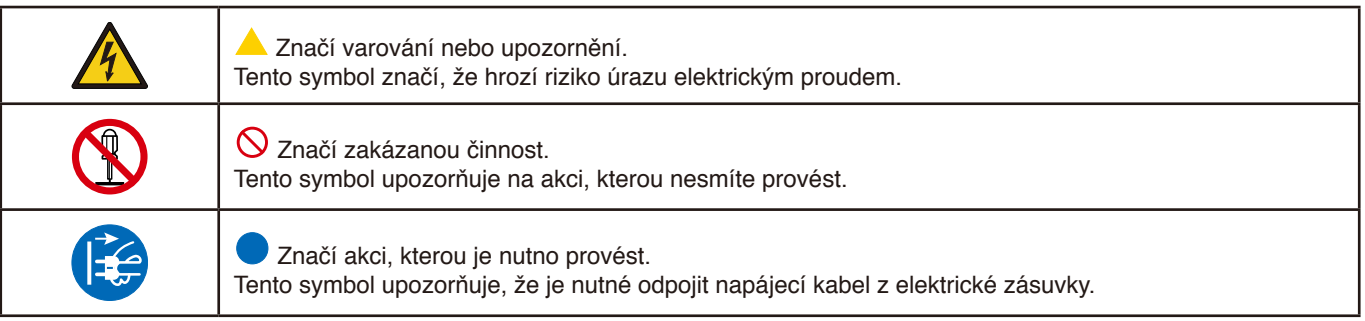

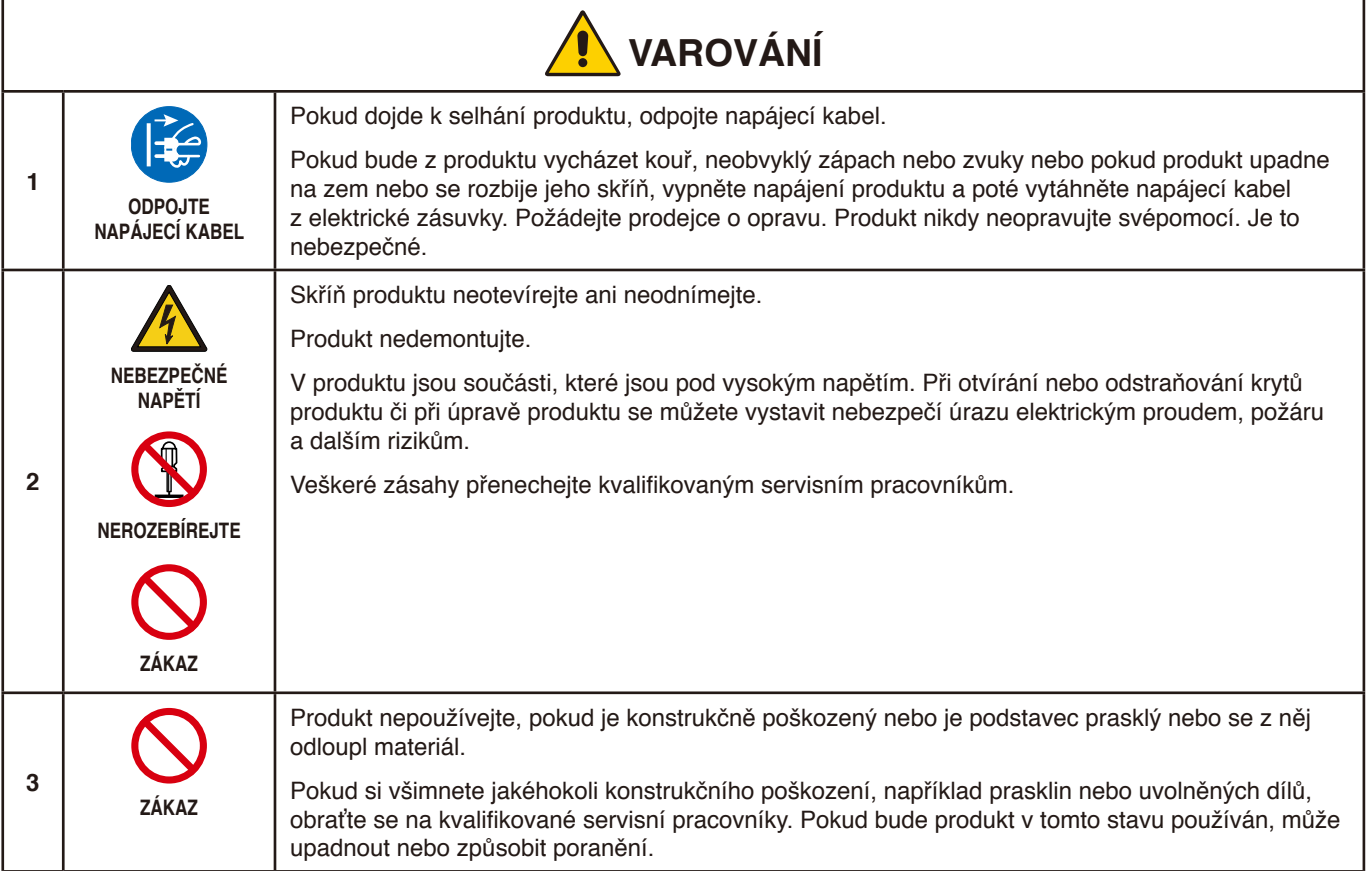

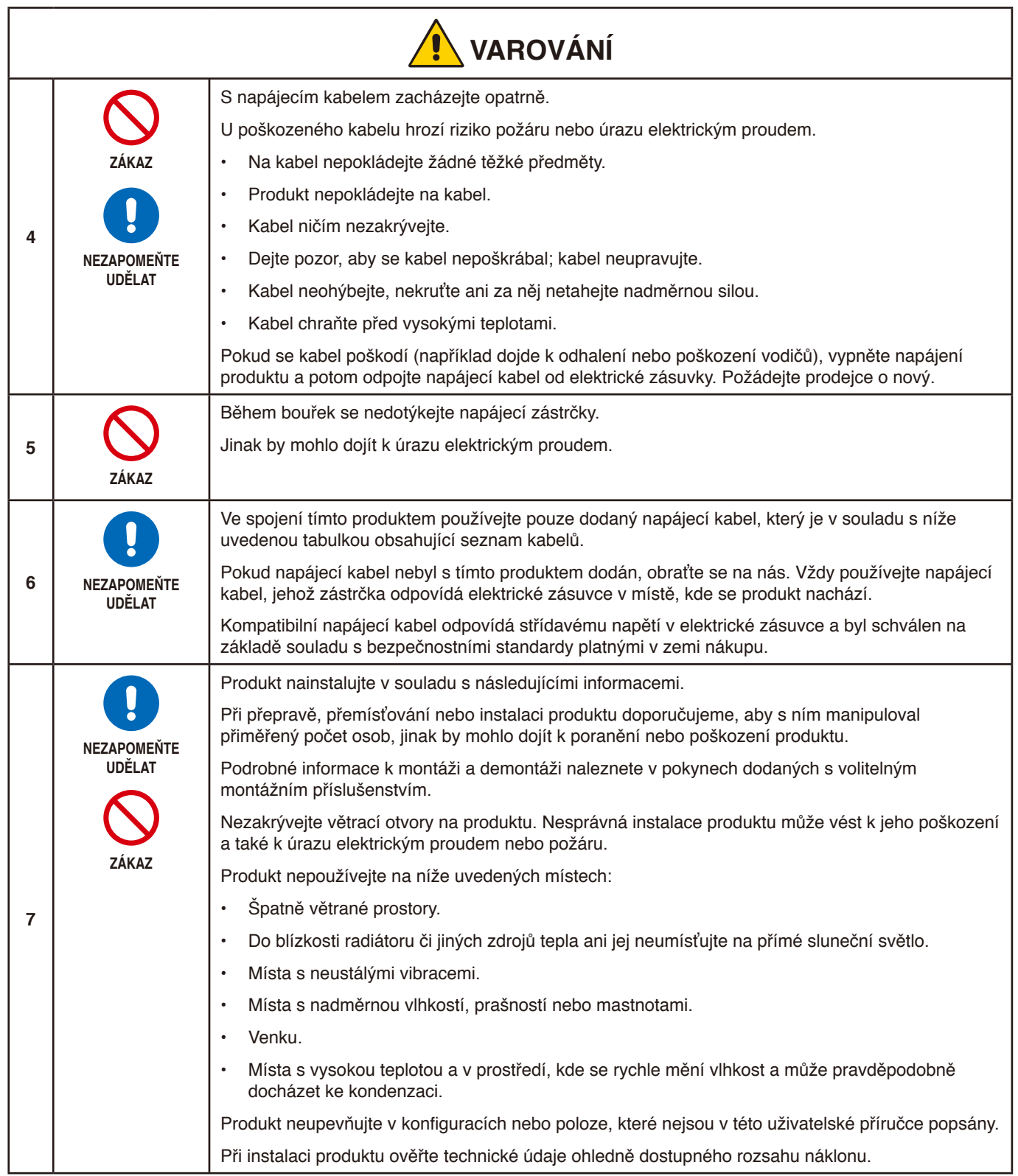

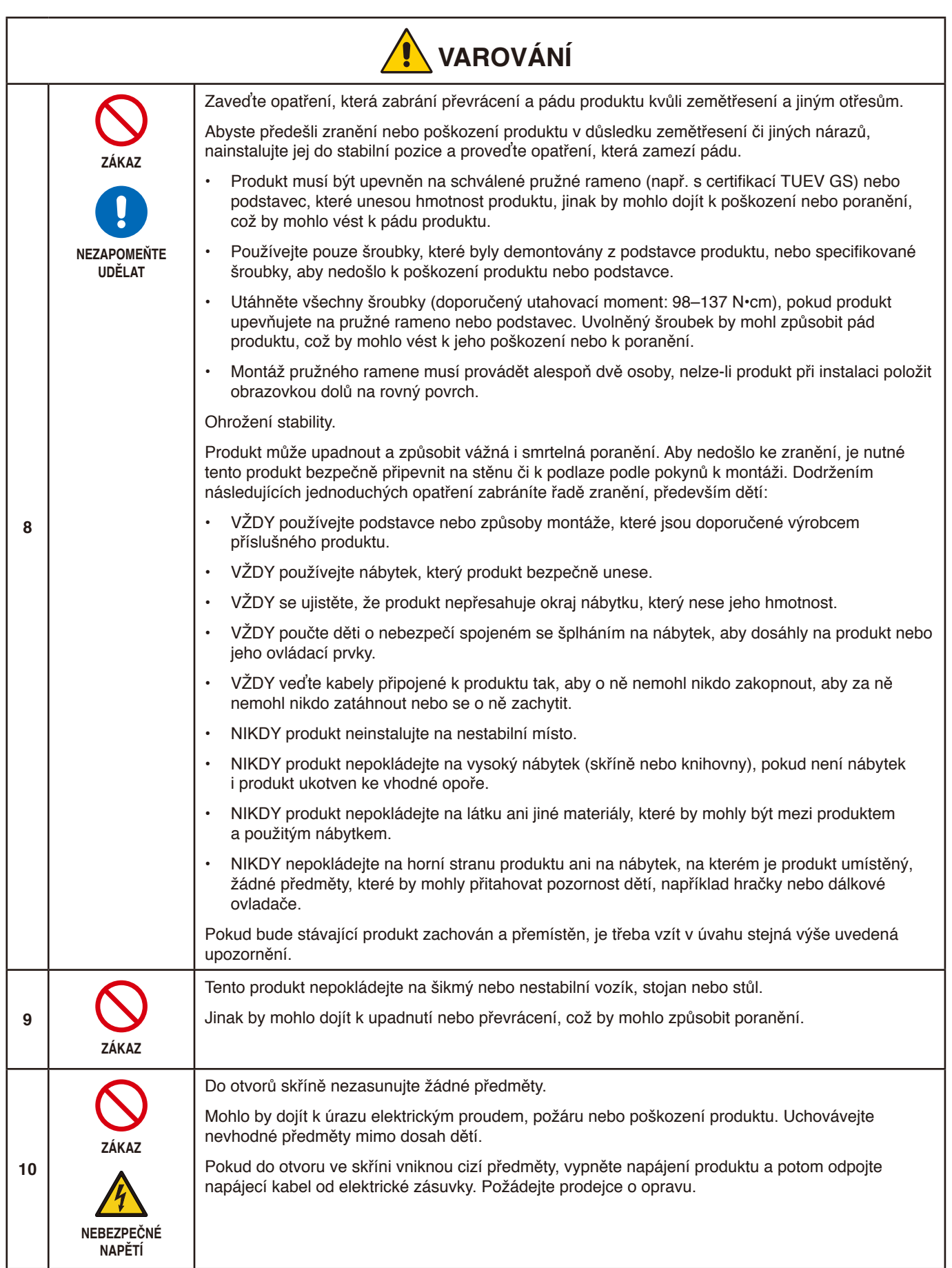

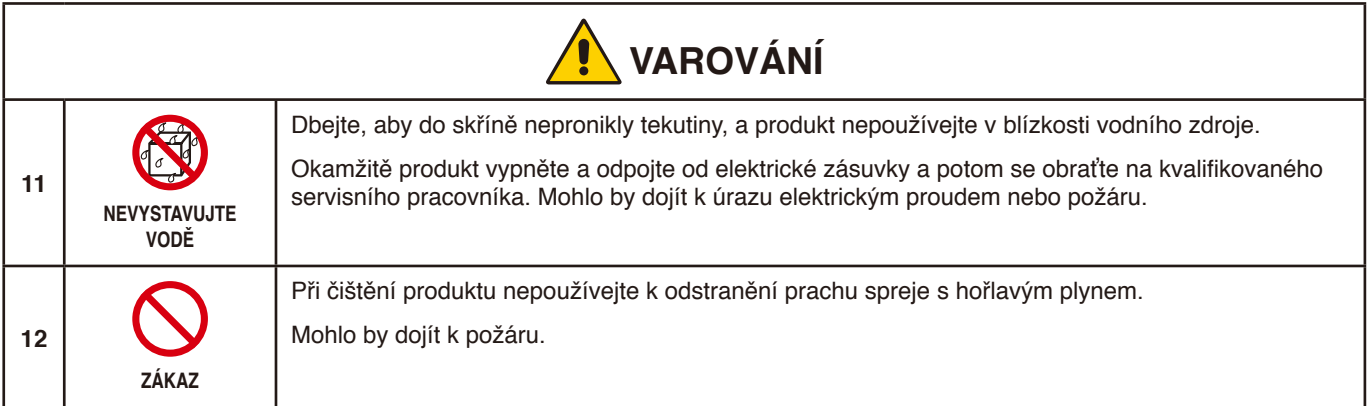

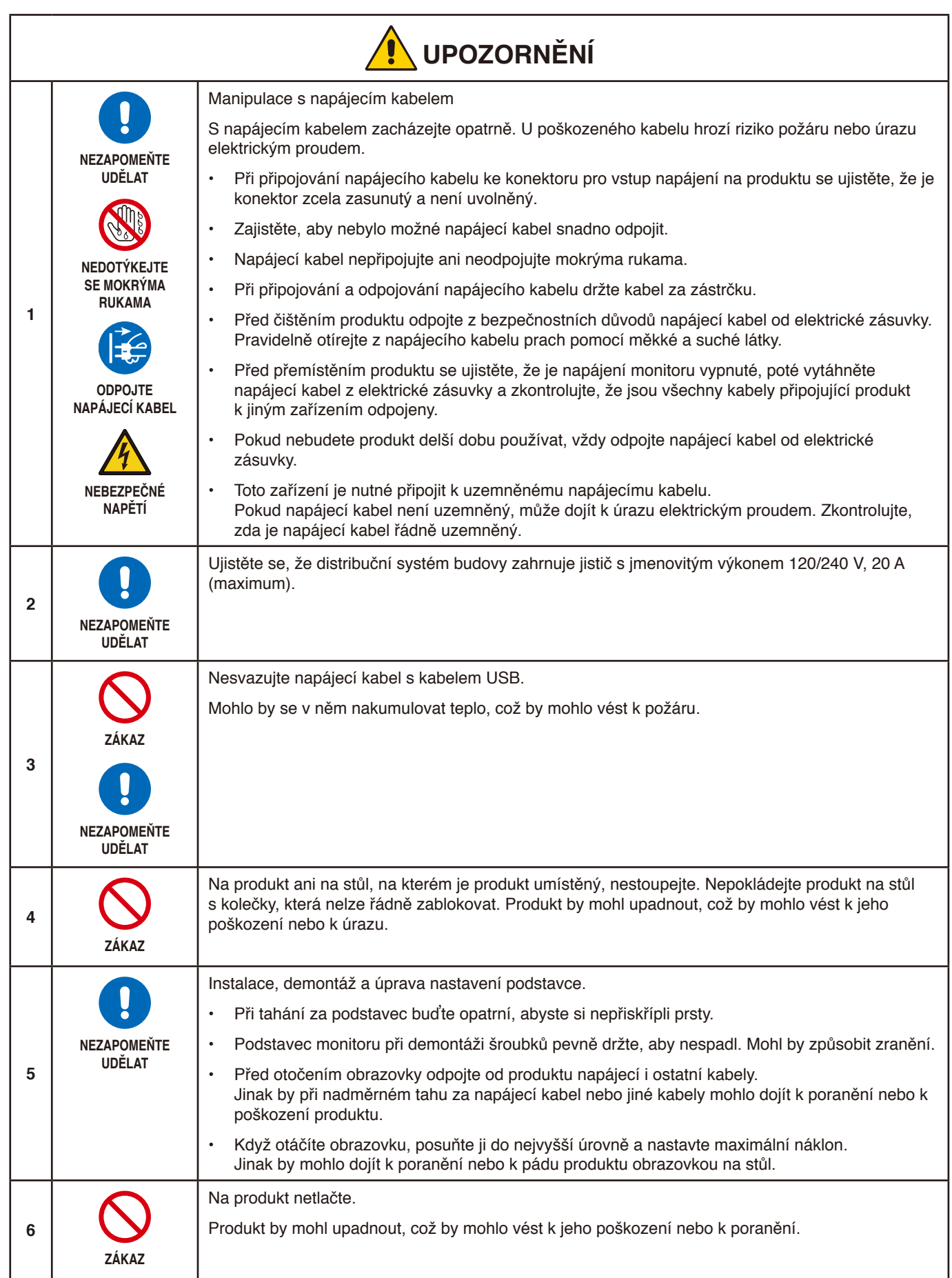

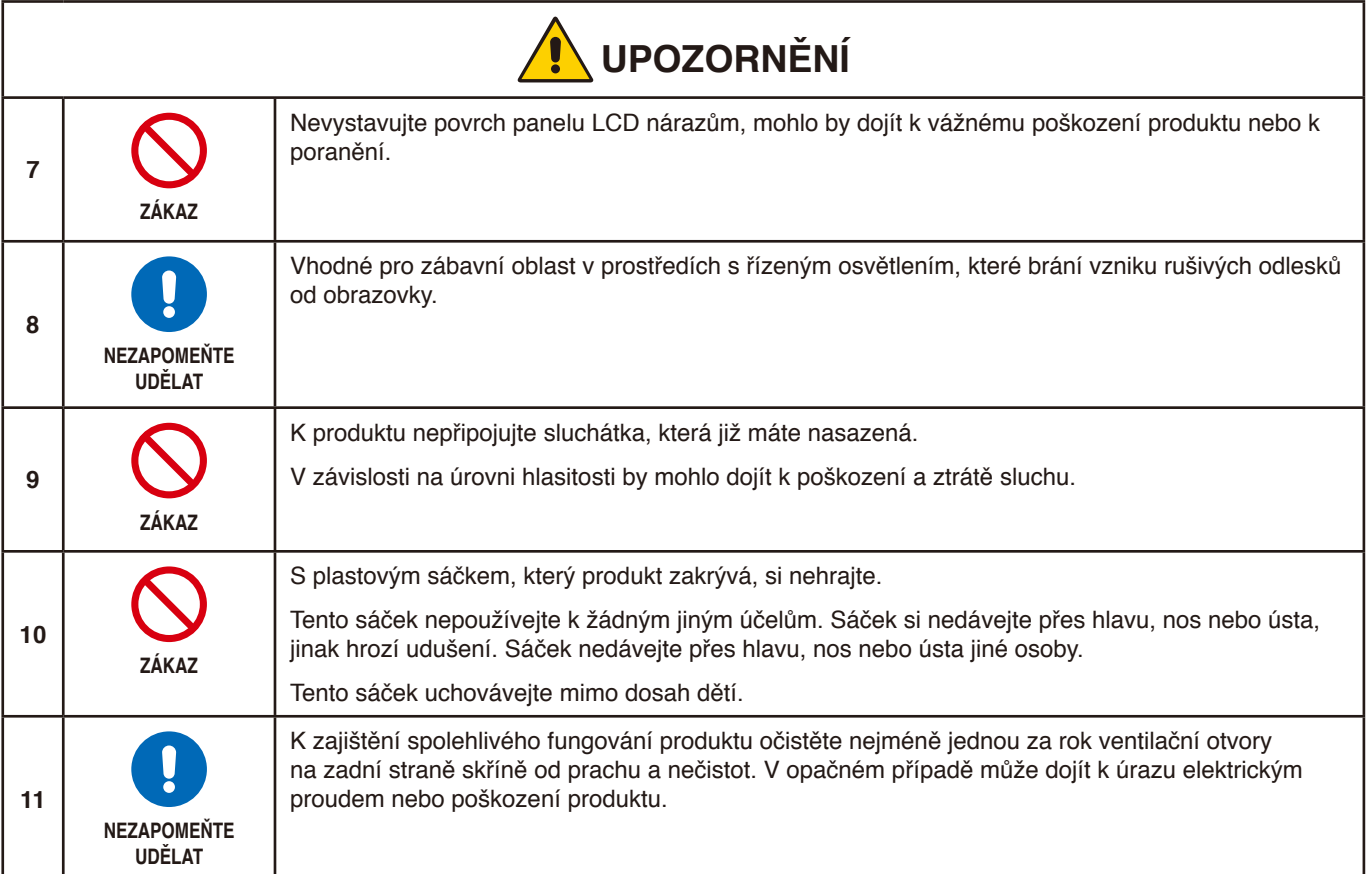

## <span id="page-10-0"></span>Tabulka napájecích kabelů

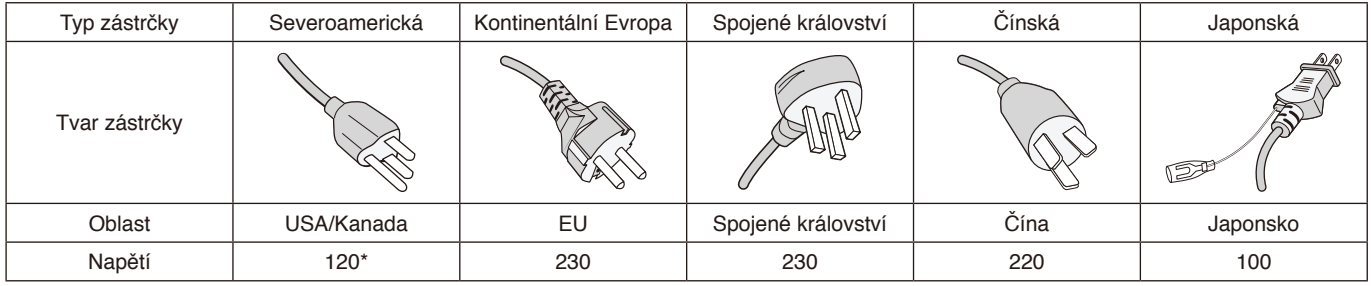

\* Tento napájecí kabel používejte při 125 V.

 **POZNÁMKA:** Tento produkt může být opravován pouze v zemi, kde byl zakoupen.

#### **Dosvit obrazu**

Dosvitem obrazu se označuje zbytkový obraz (duch) předchozího obrazu, který zůstane viditelný na obrazovce. Na rozdíl od běžných monitorů není dosvit obrazu na displeji LCD trvalý, i přesto nedoporučujeme zobrazovat statický obraz po dlouhou dobu.

Chcete-li zmírnit dosvit obrazu, vypněte monitor na stejně dlouhou dobu, po jakou byl poslední obraz zobrazen. Jestliže byl například obraz na obrazovce hodinu a zůstal po něm zbytkový obraz, znovu vypněte monitor na jednu hodinu, aby obraz zmizel.

 **POZNÁMKA:** Stejně jako u všech osobních zobrazovacích zařízení doporučujeme pravidelné používání spořičů obrazovky při nečinnosti a vypnutí monitoru v době, kdy se nepoužívá.

### Ergonomie

#### SPRÁVNÝM UMÍSTĚNÍM A NASTAVENÍM MONITORU MŮŽETE PŘEDEJÍT ÚNAVĚ OČÍ, BOLESTEM RAMEN A ŠÍJE. PŘI NASTAVOVÁNÍ MONITORU DODRŽUJTE NÁSLEDUJÍCÍ POKYNY:

Pro maximální ergonomickou pohodu doporučujeme:

- K dosažení optimálního výkonu nechejte monitor 20 minut zahřívat. Nezobrazujte nehybné vzory na dlouhou dobu, jinak může docházet k dosvitu obrazu (magnetické zpoždění obrazu).
- Umístěte monitor do takové výšky, abyste horní část obrazovky měli mírně pod úrovní očí. Pohled na střed obrazovky by měl směřovat mírně dolů.
- Doporučená minimální vzdálenost monitoru od očí je 40 cm (15,75 palce), maximální 70 cm (27,56 palce). Optimální vzdálenost je 50 cm (19,69 palce).
- Při práci zaměřujte zrak pravidelně každou hodinu na 5 až 10 minut na nějaký předmět vzdálený nejméně 6 m.
- Umístěním monitoru pod úhlem 90° od okna a jiného světelného zdroje minimalizujte odlesky a odrazy. Monitor sklopte tak, aby se na obrazovce neodrážela stropní světla.
- Jestliže se nelze odrazu světla na obrazovce vyhnout, používejte filtr jako stínidlo.
- Jas a kontrast nastavte tak, aby byla zajištěna optimální čitelnost.
- Stojan na dokumenty používejte v blízkosti obrazovky.
- Obrazovku nebo referenční materiál, se kterým pracujete, umístěte před sebe, abyste při psaní museli co nejméně otáčet hlavou.
- Často mrkejte. Zraková cvičení pomáhají snižovat únavu očí. Obraťte se na svého očního lékaře. Choďte pravidelně na prohlídky k očnímu lékaři.
- Aby nedocházelo k únavě očí, upravte jas na střední nastavení. Umístěte bílý list papíru vedle obrazovky jako referenci jasu.
- Nenastavujte ovladač kontrastu do maximální pozice.
- Při použití standardního signálu využívejte výrobcem nastavenou velikost a polohu.
- Použijte předvolbu nastavení barev.
- Používejte neprokládaný signál.

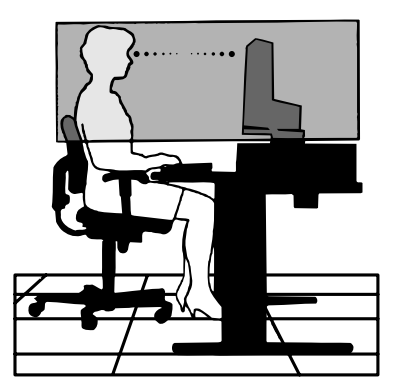

• Nepoužívejte primárně modrou barvu na tmavém pozadí. Je špatně vidět a způsobuje únavu očí v důsledku nedostatečného kontrastu.

Podrobnější informace o ergonomii pracovního prostředí naleznete v textu normy American National Standard for Human Factors Engineering of Computer Workstations – ANSI/HFES 100-2007, jejíž kopii můžete získat na adrese The Human Factors Society, Inc. P.O. Box 1369, Santa Monica, California 90406.

## Čištění displeje LCD

- Je-li displej LCD zaprášený, opatrně jej otřete měkkým hadříkem.
- Povrch displeje LCD čistěte jemnou netřepivou látkou, která nemůže monitor odřít. Nepoužívejte čisticí roztoky nebo čisticí přípravky na sklo!
- K čištění displeje LCD nepoužívejte tvrdé ani hrubé materiály.
- Netlačte na povrch displeje LCD.
- Nepoužívejte čisticí prostředek na kancelářská zařízení, protože může poničit povrch displeje LCD a tím snížit kvalitu obrazu.

## Čištění skříně

- Odpojte napájecí kabel.
- Opatrně otřete skříň měkkou látkou.
- Můžete použít látku navlhčenou v neutrálním čisticím prostředku s vodou. Potom však skříň do sucha otřete.
- **POZNÁMKA:** NEPOUŽÍVEJTE benzen, ředidla, zásadité čisticí prostředky, alkohol, prostředky na čištění skla, vosky, lešticí prostředky, mýdlový prášek ani insekticidy. Nesmí dojít k dlouhodobějšímu kontaktu gumy nebo vinylu se skříní. Tyto druhy tekutin a materiálů mohou porušit nátěr.

## <span id="page-12-0"></span>Vlastnosti produktu

#### • **USB Type-C s funkcí napájení**

Podporuje vstup videosignálu i audiosignálu, funkci rozbočovače USB a funkci napájení připojených zařízení prostřednictvím jediného kabelu, který umožňuje flexibilní připojování v přehledném pracovním prostředí.

#### • **Rozbočovač USB**

Rozbočovač USB rozšiřuje možnosti připojení a usnadňuje datové přenosy přes rozhraní USB SuperSpeed či nabíjení prostřednictvím USB. Další informace viz [strana](#page-15-1) 14.

#### • **Zmenšený půdorys**

Poskytuje skvělé řešení pro oblasti s nedostatkem prostoru bez kompromisů ve velikosti obrazovky a její vynikající kvality obrazu.

#### • **Systém nastavení barev**

Umožňují upravit barvy na obrazovce a přizpůsobit přesnost barev monitoru nejrůznějším normám.

#### • **Ovládací prvky nabídka OSD**

Umožňují rychle a snadno upravovat všechny prvky obrazu pomocí jednoduchých nabídek na obrazovce.

#### • **Funkce ErgoDesign**

Dokonalejší ergonomie zlepšuje pracovní prostředí, chrání zdraví uživatele a šetří peníze. Mezi prvky k dosažení maximální ergonomie patří plně nastavitelný podstavec monitoru, nízké emise a ovládání z nabídky OSD, se kterým lze rychle a snadno nastavovat obraz.

#### • **Plug and Play (k okamžitému použití)**

Řešení společnosti Microsoft®, které u operačních systémů Windows® umožňuje nastavení a instalaci tím, že monitor odešle informace o svých vlastnostech (např. velikost obrazovky a podporovaná rozlišení) přímo počítači, který automaticky optimalizuje výkon monitoru.

#### • **Systém inteligentní správy napájení**

Nabízí nové postupy, které umožňují, aby se monitor přepnul do režimu nižší spotřeby energie, pokud není používán, čímž se uspoří až dvě třetiny spotřebované energie, sníží vyzařování a náklady na klimatizaci pracoviště.

#### • **Multiple Frequency Technology (multifrekvenční technologie)**

Automaticky upravuje monitor podle frekvence karty a tím umožní požadované rozlišení.

• **Funkce FullScan**

Umožňuje při většině rozlišení využít celou obrazovku, čímž výrazně zvětšuje velikost obrazu.

#### • **Standardní montážní rozhraní VESA**

Umožňuje připojovat monitor MultiSync k libovolnému montážnímu ramenu nebo konzole typu VESA od jiného výrobce.

#### • **Low Blue Light (Nízká intenzita modrého světla)**

Funkce Low Blue Light značně omezuje modrou složku světla a přispívá ke snížení namáhání zraku (viz [strana](#page-32-1) 31).

• **Bez blikání**

Zvláštní systém podsvícení snižuje míru blikání a s tím související namáhání očí.

#### • **Software NaViSet Administrator 2**

Umožňuje rozšířené a intuitivní grafické rozhraní pro pohodlnější úpravu nastavení OSD ze síťového počítače.

## <span id="page-13-0"></span>V této kapitole jsou uvedeny tyto informace:

- > ["Názvy a funkce jednotlivých součástí" na straně](#page-14-1) 13
- > ["Připojení" na straně](#page-16-1) 15
- > ["Nastavení" na straně](#page-18-1) 17
- > ["Montáž ohebného ramene" na straně](#page-21-1) 20

## <span id="page-14-1"></span><span id="page-14-0"></span>**Názvy a funkce jednotlivých součástí**

## Ovládací panel

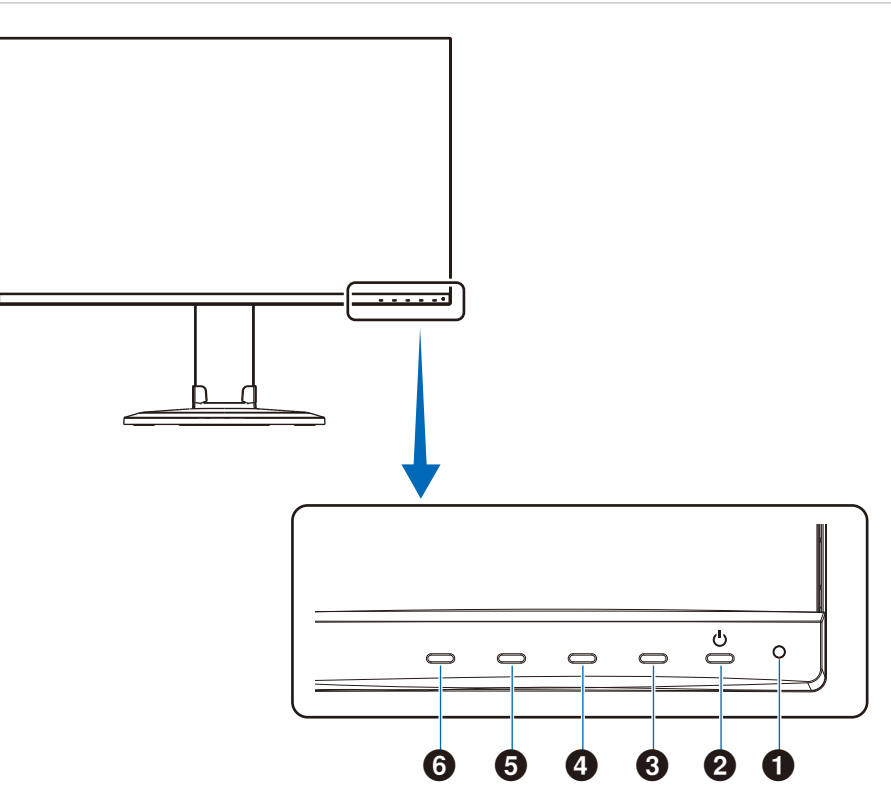

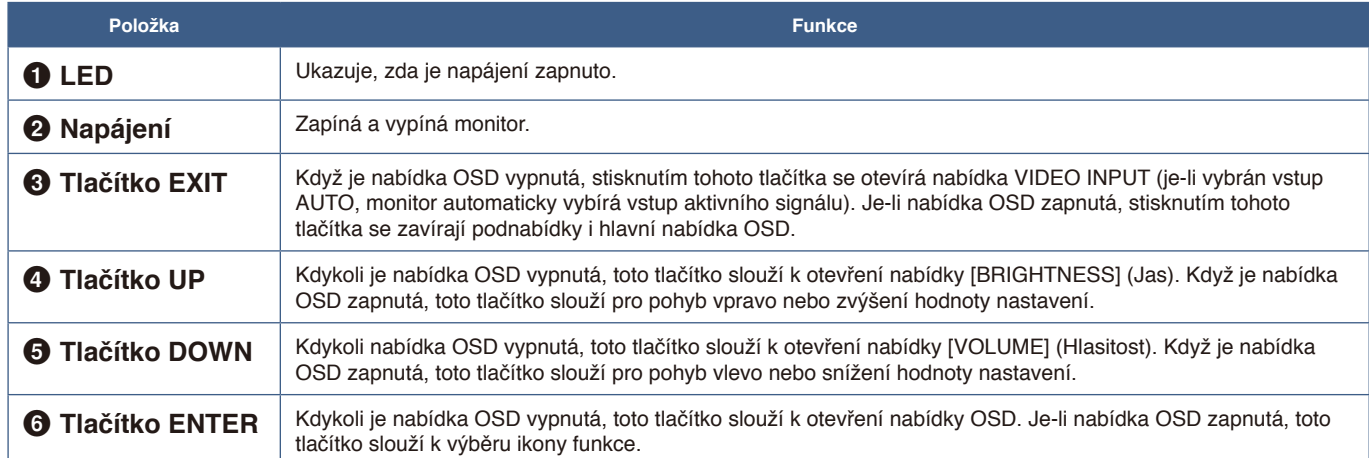

## <span id="page-15-1"></span><span id="page-15-0"></span>Zadní panel

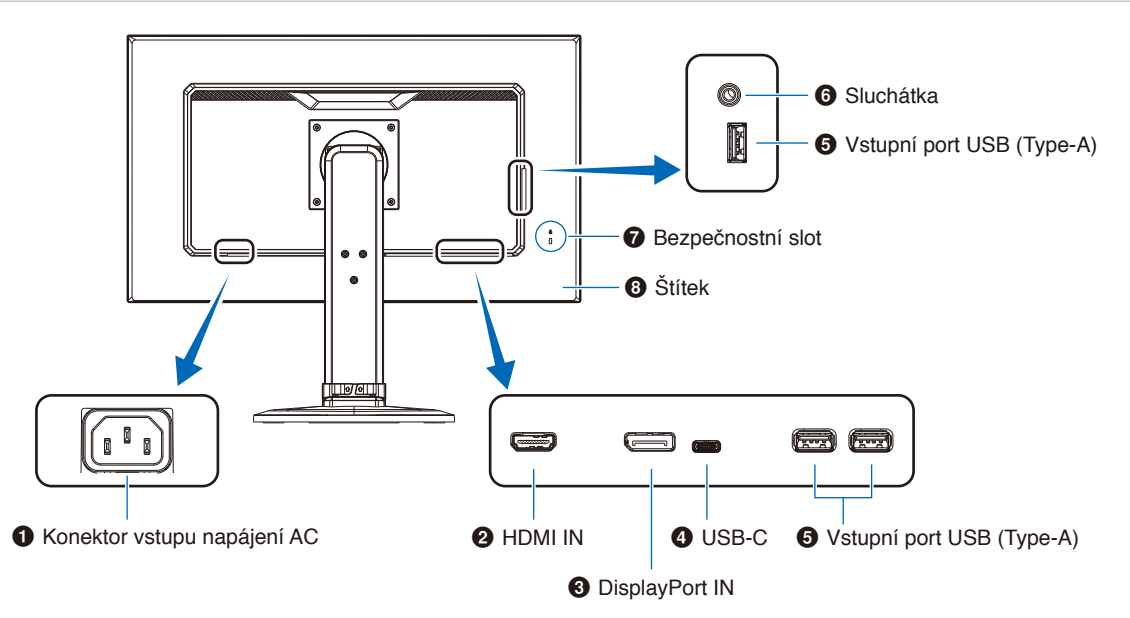

## 1 **Konektor vstupu napájení AC**

Slouží k připojení dodaného napájecího kabelu.

## **2** HDMI IN

Vstup digitálních signálů z rozhraní HDMI.

## **<sup>6</sup>** DisplayPort IN

Vstup digitálních signálů z rozhraní DisplayPort.

## 4 **Port USB-C**

Slouží k připojování externího zařízení, například počítače, které podporuje rozhraní USB Type-C®. Umožňuje nabíjení připojeného zařízení (prostřednictvím funkce USB Power Delivery). Viz strana ["Technické údaje".](#page-30-1)

- **POZNÁMKA: •** Podporuje vstup signálů DisplayPort, jestliže připojené zařízení USB Type-C umožňuje použití funkce USB Power Delivery.
	- **•** Funguje jako rozbočovač USB.
	- **•** Umožňuje napájení připojeného zařízení.

## 5 **Výstupní port USB (Type-A)**

Slouží k připojení zařízení USB.

Slouží k připojení externích zařízení, například počítače s podporou rozhraní USB.

### 6 **Konektor sluchátek**

Připojení sluchátek.

### 7 **Bezpečnostní slot**

Zásuvka zámku zabezpečení a ochrany před krádeží kompatibilní s bezpečnostními kabely a zařízeními Kensington.

Informace o produktech najdete na webové stránce společnosti Kensington.

### 8 **Štítek**

## <span id="page-16-1"></span><span id="page-16-0"></span>**Připojení**

### Připojení obrazových vstupů

- HDMI konektor obrazového a zvukového signálu ve vysokém rozlišení určený k propojení s počítačem, přehrávačem médií, přehrávačem disků Blu-ray, herní konzolí atd.
- DisplayPort konektor obrazového a zvukového signálu ve vysokém rozlišení určený k propojení s počítačem.
- USB-C podporuje vstup DisplayPort s obrazem ve vysokém rozlišení a zvukovým signálem (režim DisplayPort Alt pouze pro připojení USB typu C) z počítače. Tento displej nepodporuje jiné režimy připojení USB Alt typu C, jako například MHL a HDMI. Tento port není určen pro zařízení USB, jako jsou myši, klávesnice nebo paměťová média.

## Připojení obrazového signálu

Typ video konektoru, který lze využít k připojení k počítači, závisí na grafické kartě instalované v počítači.

V následující tabulce jsou uvedena běžná nastavení časování signálu z výroby pro jednotlivé typy připojení. Některé grafické karty nemusí se zvoleným typem připojení podporovat požadované rozlišení pro správné zobrazení obrazu. Monitor za účelem správného zobrazení obrazu automaticky přizpůsobí nastavení časovače signálu z výroby.

<Hlavní podporovaná časování>

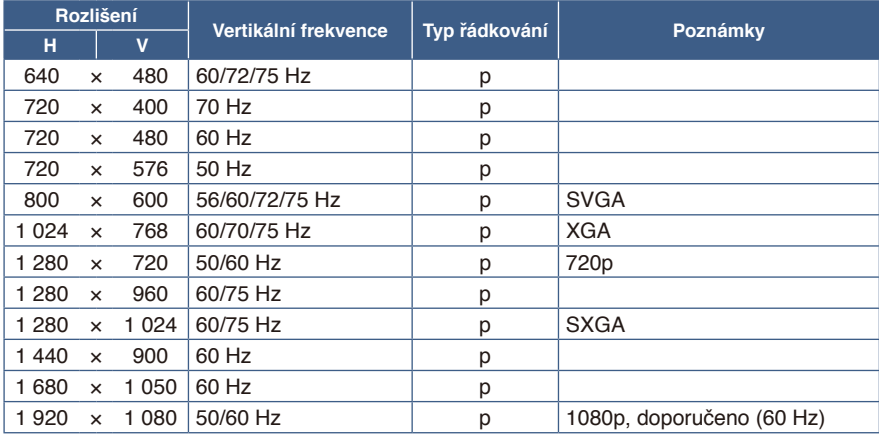

*p: Progresivní.*

## Připojení k počítači přes rozhraní HDMI

- Použijte kabel HDMI s logem HDMI.
- Zobrazení signálu po zapnutí počítače může chvíli trvat.
- Některé grafické karty nebo ovladače nemusí obraz zobrazit správně.
- Pokud je monitor zapnut až po zapnutí připojeného počítače, nemusí se na něm někdy zobrazit žádný obraz. V tom případě počítač vypněte a poté znovu zapněte.

**POZNÁMKA:** Pokud vyberete rozlišení monitoru, které není nativním rozlišením displeje, textový obsah bude na obrazovce roztažen ve vertikálním nebo horizontálním směru, aby bylo možné obsah v jiném než nativním rozlišení zobrazit na celou obrazovku. Toto roztažení se provádí pomocí technologií interpolovaného rozlišení, které jsou široce využívány v zařízeních s displejem.

## Připojení počítače prostřednictvím konektoru DisplayPort

- Použijte kabel DisplayPort s logem kompatibility se standardem DisplayPort.
- Zobrazení signálu po zapnutí počítače může chvíli trvat.
- Pokud připojujete kabel DisplayPort ke komponentě pomocí adaptéru pro převod signálu, je možné, že se obraz neobjeví.
- Některé kabely DisplayPort jsou vybaveny funkcí blokování. Při odpojování tohoto kabelu uvolněte zámek přidržením horního tlačítka.
- Pokud je monitor zapnut až po zapnutí připojeného počítače, nemusí se na něm někdy zobrazit žádný obraz. V tom případě počítač vypněte a poté znovu zapněte.

## Připojení k počítači pomocí kabelu USB Type-C

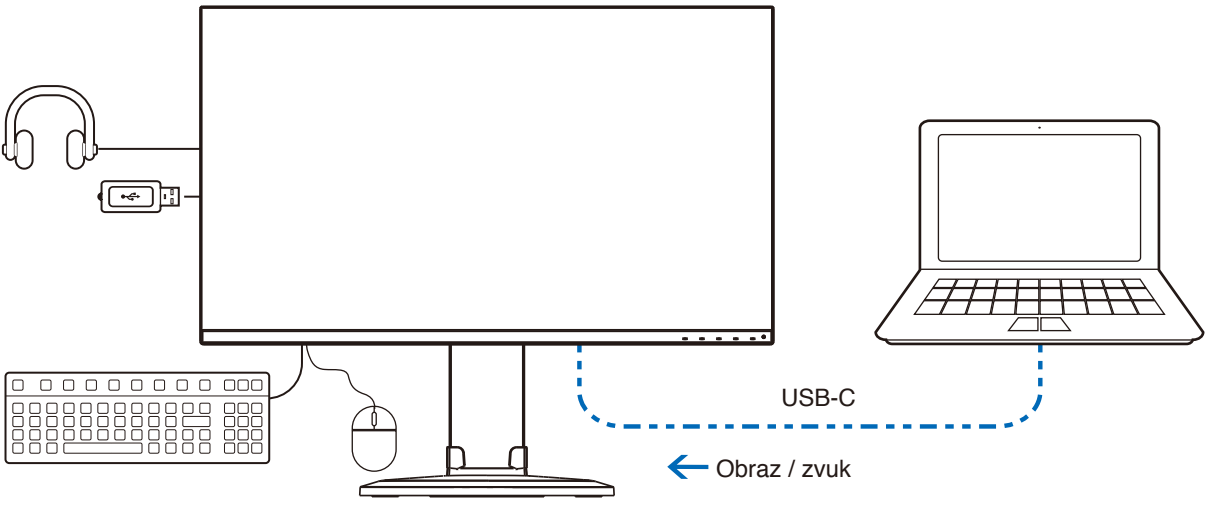

Nabíjení baterie / rozbočovač USB

- Při použití portu USB-C pro obraz/zvuk používejte kabel USB SuperSpeed s logem potvrzujícím soulad se specifikacemi rozhraní USB.
- Vysokorychlostní kabely USB (USB 2.0) nebo nabíjecí kabely USB nepodporují přenos obrazu a zvuku.
- Při použití portu USB-C pro obraz/zvuk použijte port počítače s logem potvrzujícím soulad s režimem DP Alt.
- Režim HDMI Alt ani standard MHL nejsou podporovány.
- Při nabíjení baterie počítače (technologie Power Delivery) použijte počítač a kabel s logem potvrzujícím soulad s technologií USB Power Delivery.
- Rozpoznání signálu USB ze strany monitoru může trvat několik sekund. Během rozpoznávání signálu neodpojujte ani nepřipojujte kabel USB.

## Připojení zařízení USB

- Rozpoznání vstupu USB ze strany monitoru může trvat několik sekund. Dokud monitor vstup nerozpozná, kabel USB neodpojujte ani jej znovu nepřipojujte.
- Před vypnutím napájení monitoru nebo vypnutím systému Windows® vypněte funkci USB a odpojte zařízení USB od monitoru. Pokud nebude zařízení USB správně odpojeno, může dojít ke ztrátě dat.

## <span id="page-18-1"></span><span id="page-18-0"></span>**Nastavení**

Informace o obsahu balení naleznete na tištěném listu s výpisem obsahu nebo v instalační příručce přiložené do balení. Dodané příslušenství je závislé na místě dodání monitoru.

### **Připevnění základny ke stojanu monitoru:**

- 1. Monitor umístěte obrazovkou dolů na hladký povrch (**obrázek** 1).
- 2. Otočte stojan monitoru o 90 stupňů podle znázornění na **obrázku 1**.

**A UPOZORNĚNÍ:** Viz část "UPOZORNĚNÍ 5".

3. Připevněte základnu ke stojanu monitoru a poté utáhněte šroub na spodní straně základny (**obrázek 2**).

 **POZNÁMKA:** Při balení monitoru postupujte opačně.

**A VAROVÁNÍ:** Viz část "VAROVÁNÍ 8".

### **Monitor připojte k systému následujícím postupem:**

**POZNÁMKA:** Před instalací si přečtěte část ["Důležité informace" na straně](#page-4-1) 3.

- 1. Vypněte počítač.
- 2. Uchopte monitor po obou stranách, naklopte jej do maximálního úhlu a zvedněte do nejvyšší polohy (**obrázek 3**).

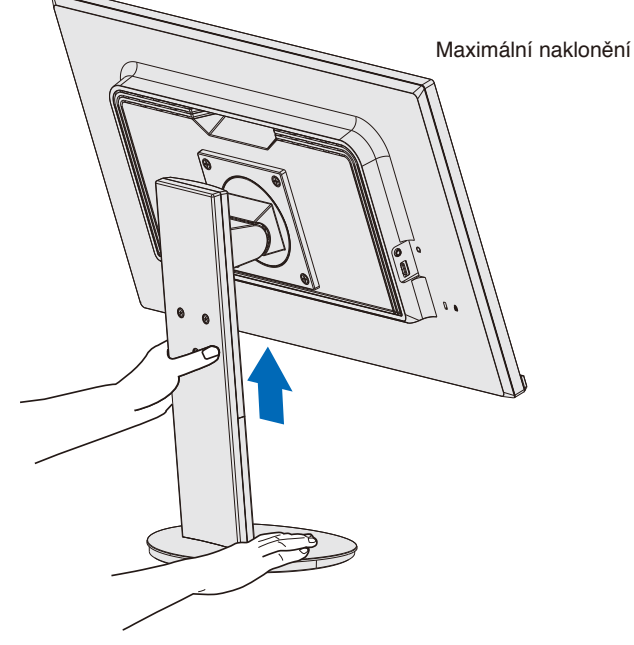

**Obrázek 3**

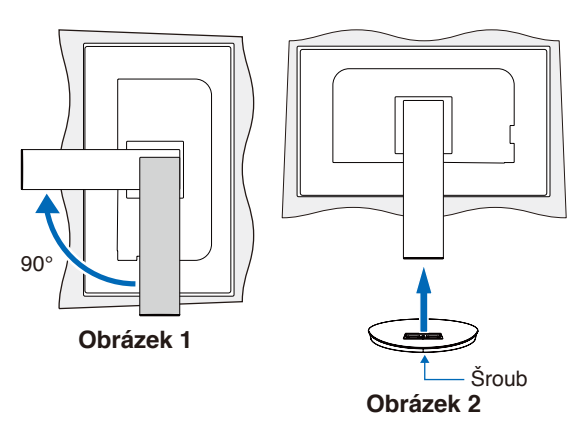

### 3. Připojte zařízení k monitoru.

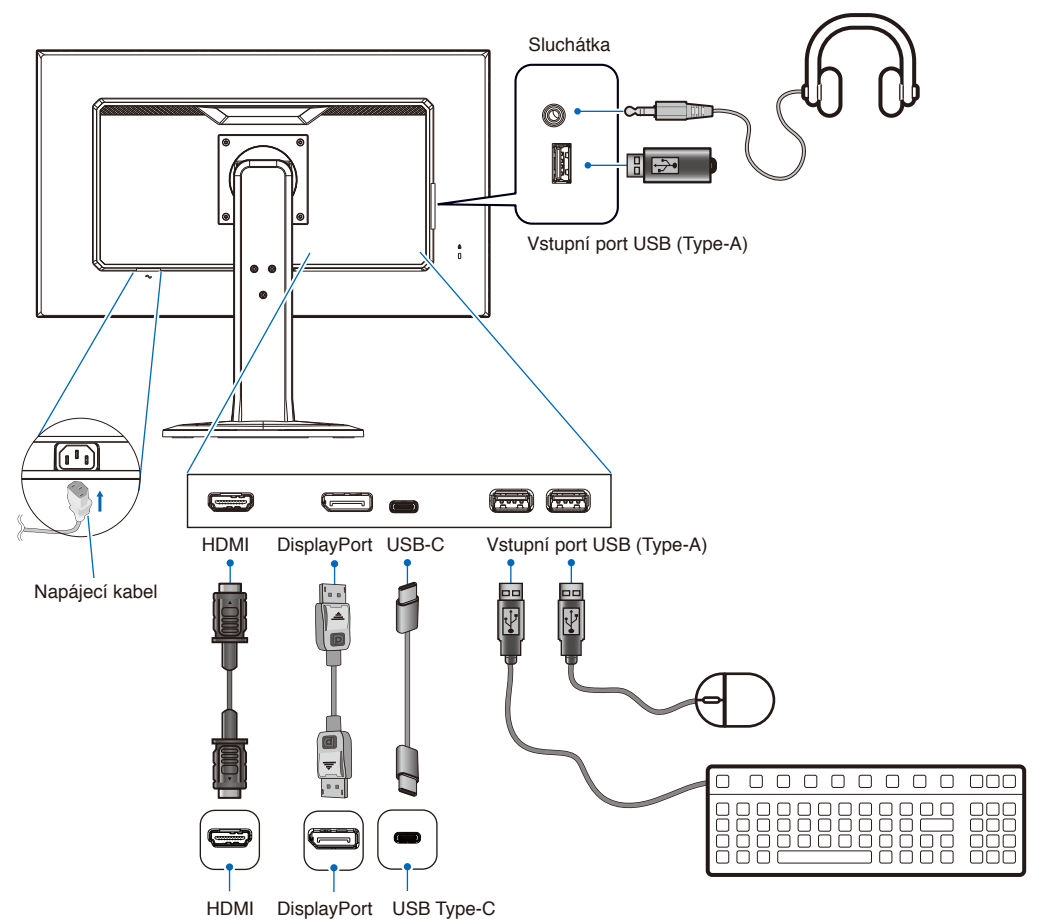

**UPOZORNĚNÍ: •** S tímto výrobkem používejte dodávané předepsané kabely, jinak může docházet k rušení příjmu rozhlasového a televizního signálu.

Pokud jde o rozhraní DisplayPort, HDMI, USB a USB-C, používejte pouze stíněný signální kabel.

Jiné kabely a adaptéry mohou při používání rušit rozhlasový a televizní signál.

- Viz část "UPOZORNĚNÍ 3" a "UPOZORNĚNÍ 9".
- **POZNÁMKA: •** Úprava úrovně hlasitosti a také ekvalizéru na jinou než střední pozici může zvýšit výstupní napětí sluchátek, čímž dojde ke zvýšení hladiny akustického tlaku.
	- **•** Nesprávné připojení kabelů může ovlivnit standardní funkci zařízení, snížit kvalitu obrazu nebo způsobit poškození zobrazovacích součástek modulu LCD a/nebo může zkrátit životnost modulu.
- 4. Umístěte držák kabelů na stojan (**obrázek 4**).

Kabely vložte do držáku kabelů pevně a rovnoměrně.

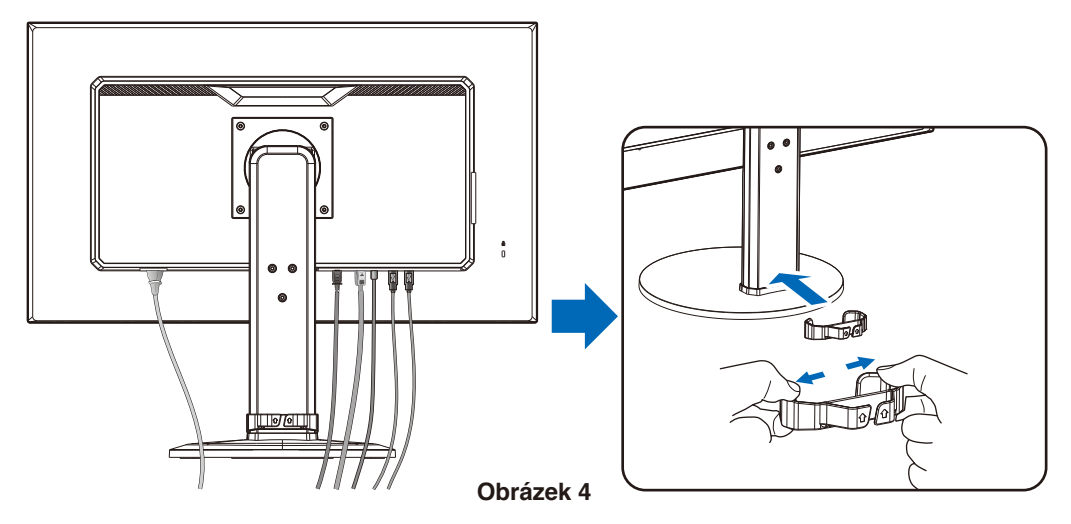

<span id="page-20-0"></span>5. Po instalaci kabelů zkontrolujte, zda monitor můžete i nadále zvedat a sklápět (**obrázek 5** a **obrázek 6**).

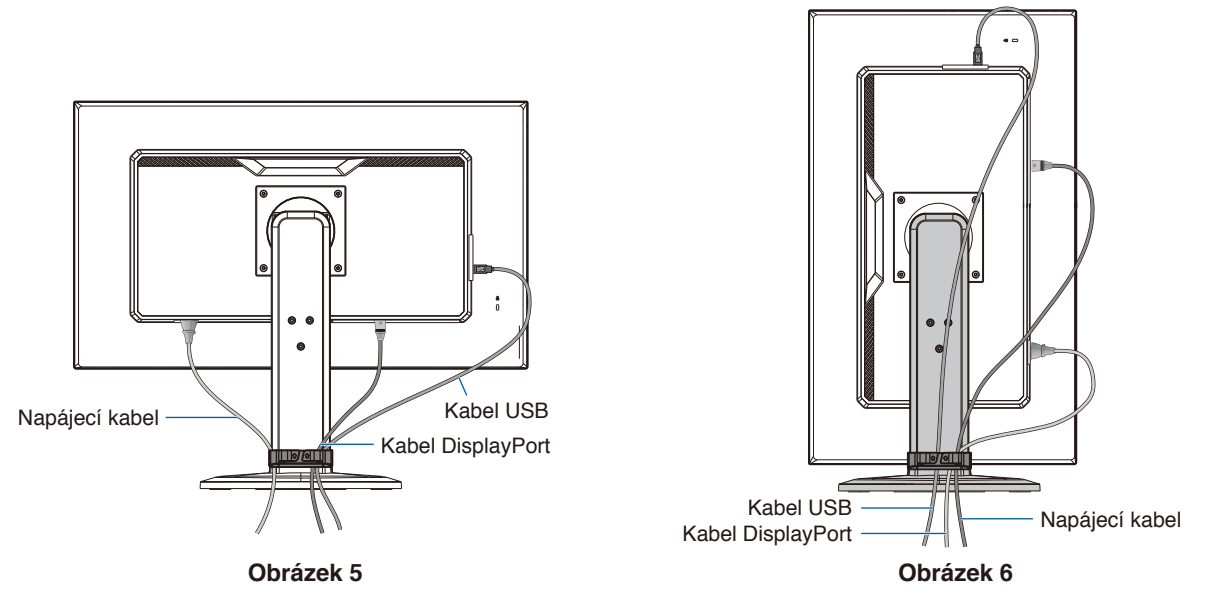

- 6. Připojte napájecí kabel k napájecí zásuvce.
	- **POZNÁMKA: •** V části Upozornění v této příručce naleznete pokyny k výběru správného napájecího kabelu (viz [strana](#page-10-0) 9).
		- Monitoru je nutné zajistit dostatečný elektrický příkon. Viz ["Dodávka napájení"](#page-30-2) v rámci ["Kapitola 4 Technické údaje" na straně](#page-30-1) 29.
- 7. Stisknutím tlačítka (v zapněte monitor a poté zapněte i počítač.

 **POZNÁMKA:** Vyskytnou-li se potíže, nahlédněte do kapitoly Řešení potíží v této uživatelské příručce (viz [strana](#page-26-1) 25).

## Nastavitelný otočný stojan

Uchopte monitor po obou stranách a podle potřeby upravte výšku, náklon a natočení.

Chcete-li změnit (obrátit) orientaci obrazovky, uchopte monitor po obou stranách, zvedněte jej do maximální výšky a otočte tak, aby se orientace na šířku změnila na orientaci na výšku.

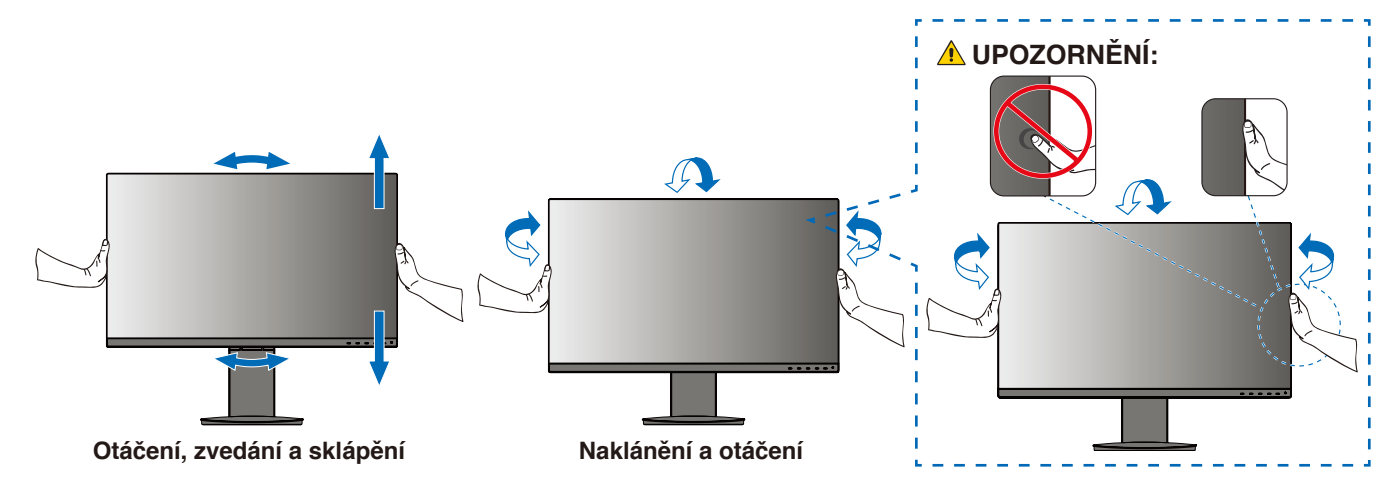

**A UPOZORNĚNÍ:** Viz část "UPOZORNĚNÍ 5".

## <span id="page-21-1"></span><span id="page-21-0"></span>**Montáž ohebného ramene**

Tento monitor je navržen k použití s pružným ramenem. Další informace vám rádi poskytneme.

Postupujte podle pokynů výrobce stojanu displeje. Před montáží odstraňte stojan monitoru.

**A VAROVÁNÍ:** Viz část "VAROVÁNÍ 8". Podrobnosti naleznete v části Technické údaje [strana](#page-30-1) 29.

## Odebrání stojanu za účelem upevnění monitoru

 **POZNÁMKA: •** Při demontáži stojanu monitoru postupujte opatrně.

- **•** Stojan monitoru při demontáži šroubů pevně držte, abyste zabránili jeho pádu.
- **•** Při jiném upevnění používejte pouze produkty kompatibilní s normou VESA.

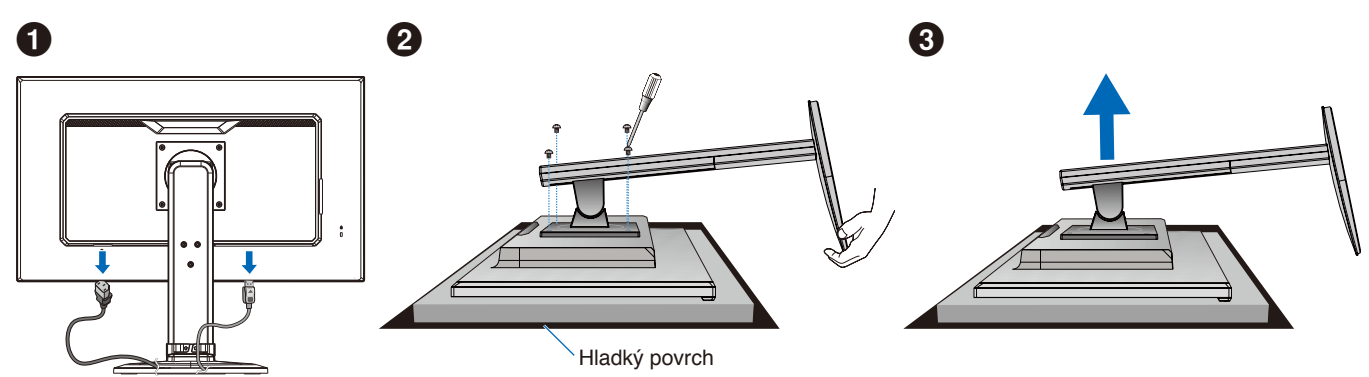

## Upevnění pružného ramene

K upevnění ramene monitoru použijte čtyři šroubky vyhovující technickým požadavkům.

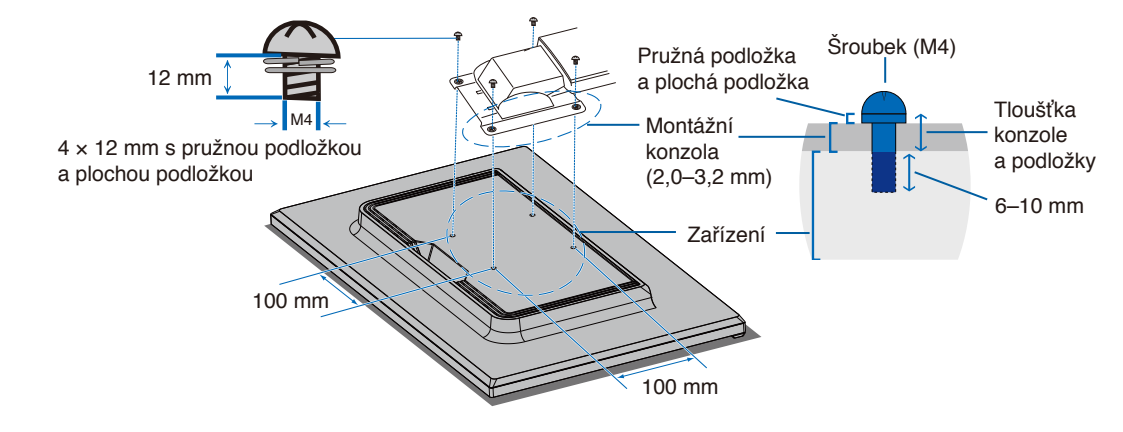

**A VAROVÁNÍ:** Viz část "VAROVÁNÍ 8".

## <span id="page-22-0"></span>Opětovné připojení původního stojanu

Při opětovném připojování stojanu proveďte v opačném pořadí postup, který je popsán v předcházející části.

POZNÁMKA: Při upevňování zarovnejte značku "TOP SIDE" na stojanu s horní stranou monitoru.

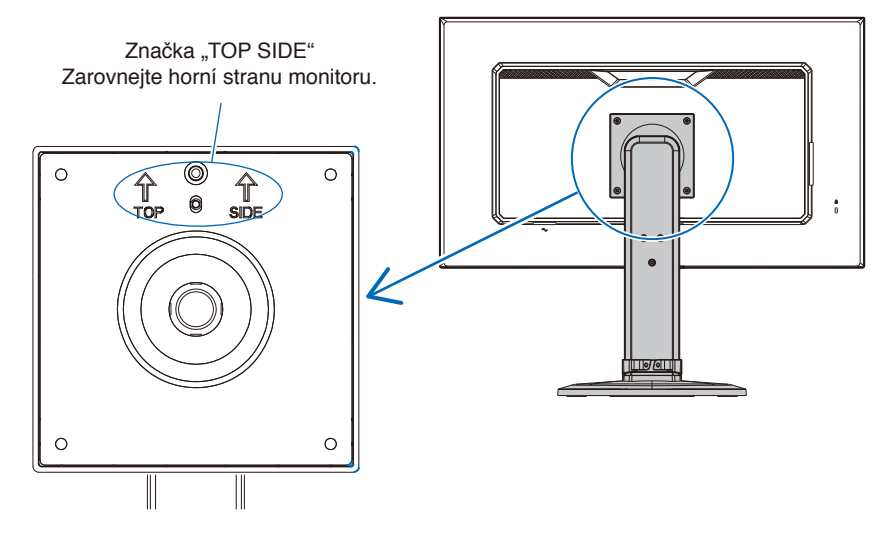

## <span id="page-23-0"></span>V této kapitole jsou uvedeny tyto informace:

- > ["Použití ovládacích prvků nabídky OSD" na straně](#page-24-1) 23
- > ["Změna vstupu" na straně](#page-25-1) 24
- > ["Signalizace funkce řízení spotřeby pomocí kontrolky](#page-25-2) LED" na straně 24

## <span id="page-24-1"></span><span id="page-24-0"></span>**Použití ovládacích prvků nabídky OSD**

## Ovládací tlačítka OSD (On-Screen Display) na přední straně monitoru mají následující funkce:

• Nabídku OSD otevřete stisknutím tlačítka **ENTER**.

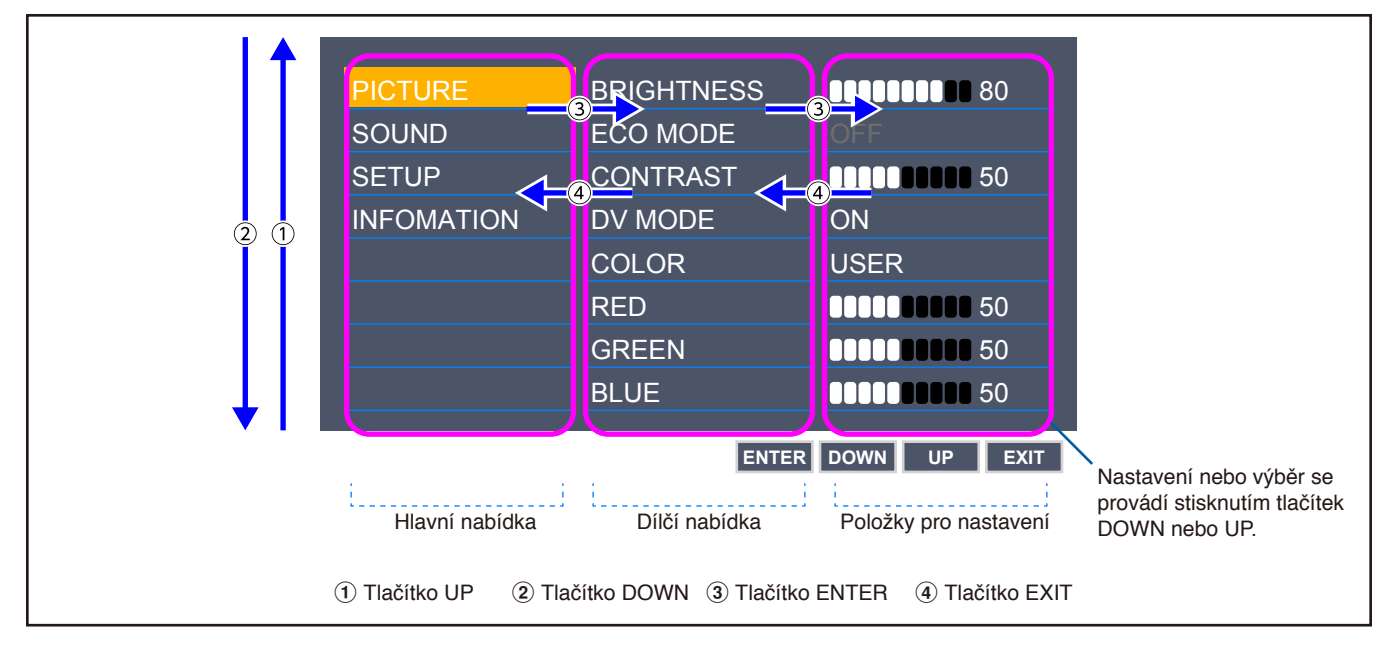

Níže je uveden stručný přehled umístění jednotlivých nastavení v rámci nabídek. Tabulky obsahující všechny možnosti dostupné v nabídce OSD naleznete v části ["Dodatek A Seznam ovládacích prvků nabídky OSD" na straně](#page-31-1) 30.

**PICTURE (Obraz):** Vyberte jeden z výchozích obrazových režimů, nebo proveďte ruční přizpůsobení nastavení barev.

**SOUND (Zvuk):** Vyberte zdroj zvukového signálu a nastavte hlasitost.

**SETUP (Nastavení):** Nastavte jazyk nabídky OSD, čas, polohu a odezvu.

**INFORMATION (Informace):** Zobrazuje informace o monitoru a informace o systému.

## <span id="page-25-1"></span><span id="page-25-0"></span>**Změna vstupu**

## Změna vstupu

Vstupní signál lze měnit stisknutím tlačítka **EXIT**.

 **POZNÁMKA:** Je-li vybrán vstup [AUTO], monitor automaticky vybírá aktivní vstupní signál.

### **Obsah chráněný technologií HDCP**

HDCP je systém zabraňující nelegálnímu kopírování obrazových dat přenášených prostřednictvím digitálního signálu. Pokud materiál není možné zobrazit přes digitální vstupy, nemusí to nutně znamenat, že monitor nefunguje správně. V případě implementace ochrany HDCP nemusí být zobrazen určitý obsah chráněný technologií HDCP, a to z důvodu rozhodnutí/ záměru společenství HDCP (Digital Content Protection, LLC). Video obsah chráněný technologií HDCP je obvykle používán u komerčních disků Blu-ray a DVD, v televizním vysílání a u mediálních streamovacích služeb.

## <span id="page-25-2"></span>**Signalizace funkce řízení spotřeby pomocí kontrolky LED**

Funkce řízení spotřeby dokáže ušetřit energii automatickým snížením spotřeby monitoru, pokud není po určitou dobu použita myš ani klávesnice.

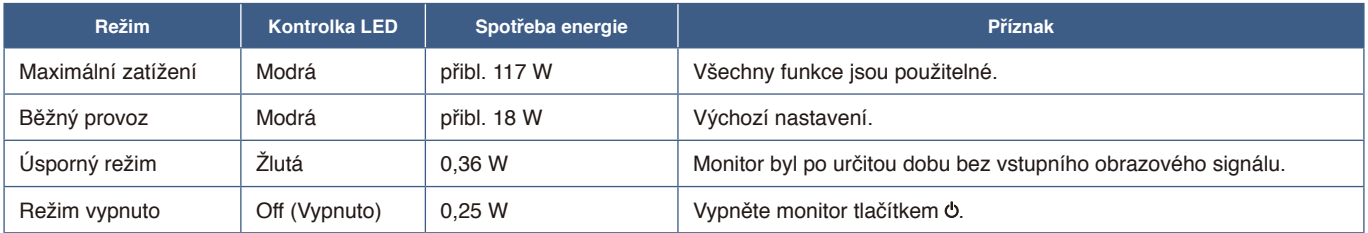

 **POZNÁMKA: •** Spotřeba energie závisí na nastavení nabídky OSD a na tom, jaká zařízení jsou k monitoru připojená.

 **•** Tato funkce funguje s počítači, které podporují funkci řízení spotřeby displejů DPM (Display Power Management) schválenou konsorciem VESA.

## <span id="page-26-1"></span><span id="page-26-0"></span>V této kapitole jsou uvedeny tyto informace:

- > "Potíže s obrazem a [obrazovým signálem" na straně](#page-27-1) 26
- > ["Hardwarové potíže" na straně](#page-28-1) 27
- > ["Dosvit obrazu" na straně](#page-29-1) 28

## <span id="page-27-1"></span><span id="page-27-0"></span>**Potíže s obrazem a obrazovým signálem**

### **Žádný obraz**

- Ujistěte se, že je signální kabel zcela připojen k monitoru i počítači.
- Ujistěte se, že není připojen žádný převodní adaptér DisplayPort. Monitor nepodporuje převodní adaptér DisplayPort.
- Ujistěte se, že je grafická karta zcela usazena na svém místě.
- Ověřte, že je počítač i monitor zapnutý.
- Zkontrolujte, zda na grafické kartě nebo v používaném systému bylo zvoleno podporované rozlišení. V případě pochybností si potřebné informace o změně rozlišení vyhledejte v uživatelské příručce ke grafickému ovladači nebo systému.
- Ověřte kompatibilitu a doporučená časování signálu u monitoru a grafické karty.
- Zkontrolujte, zda nejsou kolíky konektoru signálního kabelu zdeformované nebo zatlačené dovnitř.
- Monitor může být v úsporném režimu. Monitor automaticky přejde do pohotovostního režimu po uplynutí přednastavené doby od ztráty obrazového signálu.
- Ujistěte se, že připojené zařízení odesílá signál do monitoru.
- Při použití kabelu USB-C pro připojení počítače k monitoru zkontrolujte, zda je port připojeného počítače v souladu s režimem DisplayPort Alt.
- Při použití kabelu USB-C k připojení počítače k monitoru zkontrolujte, zda je tento kabel USB-C v souladu s požadavky rozhraní USB SuperSpeed.

### Obraz je nestálý, nezaostřený nebo "plave"

- Ujistěte se, že je signální kabel zcela připojen k monitoru i počítači.
- Ověřte kompatibilitu a doporučená časování signálu u monitoru a grafické karty.

### **Obraz není jasný**

- Ujistěte se, že je u položky [ECO MODE] (Úsporný režim) vybrána možnost [OFF] (Vypnuto).
- Ujistěte se, že je signální kabel zcela připojen k monitoru i počítači.
- Ke snížení jasu displeje dochází z důvodu dlouhodobého používání nebo extrémního chladu.
- Pokud jas kolísá, ujistěte se, že je v nabídce [DV MODE] (Režim DV) zvolena možnost [OFF] (Vypnuto).

#### **Vybrané rozlišení není zobrazeno správně**

Při výběru příliš vysokého nebo příliš nízkého rozlišení se zobrazí okno "OUT OF RANGE" (Mimo rozsah). V připojeném počítači nastavte podporované rozlišení.

### **Změna jasu v průběhu času**

- V nabídce [DV MODE] (Režim DV) zvolte hodnotu [OFF] (Vypnuto) a upravte jas.
	- **POZNÁMKA:** Pokud v nabídce [DV MODE] (Režim DV) vyberete možnost [ON] (Zapnuto), jas se upraví automaticky podle video signálu.

### **Žádný obraz**

- Není-li na obrazovce žádný obraz, přepínač  $\Phi$  vypněte a znovu zapněte.
- Stisknutím klávesy na připojené klávesnici nebo použitím připojené myši se ujistěte se, že počítač není v režimu úspory energie.

## <span id="page-28-1"></span><span id="page-28-0"></span>**Hardwarové potíže**

### **nevyvolá reakci monitoru**

• Vypojte napájecí kabel monitoru ze zásuvky. Monitor se vypne a resetuje.

### **Je zobrazeno hlášení "OUT OF RANGE" (Mimo rozsah; obrazovka je černá nebo zobrazuje jen hrubý obraz).**

- Obraz je hrubý (chybí pixely) a nabídka OSD zobrazí varování "OUT OF RANGE" (Mimo rozsah): Příliš vysoká hodnota hodin signálu nebo rozlišení. Zvolte jeden z podporovaných režimů.
- Na obrazovce bez obrazu se zobrazí varování nabídky OSD "OUT OF RANGE" (Mimo rozsah): Kmitočet signálu je mimo rozsah. Zvolte jeden z podporovaných režimů.

### **Kontrolka LED na monitoru nesvítí**

- Ujistěte se, že je napájecí kabel správně připojen k monitoru i k elektrické zásuvce a je zapnutý hlavní vypínač na monitoru.
- U položky [POWER INDICATOR] (Indikátor napájení) nastavte hodnotu [ON] (Zapnuto).

### **Není slyšet zvuk**

- Zkontrolujte, zda není aktivována funkce [MUTE] (Ztlumení zvuku).
- Zkontrolujte, zda není parametr [VOLUME] (Hlasitost) nastaven na minimum.
- Zkontrolujte, zda počítač podporuje přenos zvukového signálu prostřednictvím rozhraní DisplayPort, HDMI nebo USB-C.
- Při použití rozhraní DisplayPort, HDMI nebo USB-C zkontrolujte nastavení [SOUND INPUT] (Zvukový vstup).
- Zkontrolujte, zda je správně připojen kabel sluchátek.

### **Rozbočovač USB nefunguje**

- Zkontrolujte, zda je kabel USB řádně připojen. Nahlédněte do uživatelské příručky k zařízení USB.
- Zkontrolujte, zda je kabel USB-C správně připojen k počítači.
- Nahlédněte do uživatelské příručky k zařízení USB.
- Zkontrolujte nastavení [USB POWER] (Napájení prostřednictvím rozhraní USB). Pokud jste toto nastavení změnili, vypněte a znovu zapněte hlavní vypínač.
- Vypněte a znovu zapněte hlavní vypínač.

### **Zařízení USB Type-C nefunguje**

### **Objevilo se "Warning: Remove USB-C cable" (Varování: Odstraňte kabel USB-C).**

• Monitor zaznamenal v portu USB-C abnormální napětí nebo proud. Okamžitě odstraňte kabel USB-C.

#### **Žádný obraz**

- Zkontrolujte, zda připojené zařízení USB Type-C podporuje režim DisplayPort Alt při použití rozhraní USB Type-C.
- Zkontrolujte, zda je použitý kabel USB Type-C v souladu s technologií USB SuperSpeed.

#### **Nabíjení se nespustilo nebo je nestabilní.**

- Zkontrolujte, zda je použité zařízení USB Type-C v souladu s technologií USB Power Delivery.
- Zkontrolujte, zda je použitý kabel USB-C v souladu s technologií USB Power Delivery.
- V portu USB-C zřejmě došlo ke vzniku přepětí nebo nadproudu. Ihned odpojte kabel USB-C.
- Pokud potíže přetrvávají, vytáhněte zástrčku napájecího kabelu monitoru ze síťové zásuvky a poté odpojte kabel USB-C. Znovu připojte napájecí kabel a poté kabel USB-C.

## <span id="page-29-1"></span><span id="page-29-0"></span>**Dosvit obrazu**

U displejů na bázi technologie LCD se může projevit dosvit obrazu. Dosvitem obrazu se označuje zbytkový obraz ("duch") předchozího obrazu, který zůstane viditelný na obrazovce. Na rozdíl od monitorů CRT není dosvit obrazu na monitorech LCD trvalý, přesto však doporučujeme, aby na monitoru nebyl zobrazen statický obraz po dlouhou dobu.

Chcete-li zmírnit dosvit obrazu, vypněte monitor na stejně dlouhou dobu, po jakou byl poslední obraz zobrazen. Jestliže byl například obraz na obrazovce hodinu a zůstal po něm zbytkový obraz, znovu vypněte monitor na jednu hodinu, aby obraz zmizel.

 **POZNÁMKA:** Stejně jako u všech osobních zobrazovacích zařízení doporučujeme pravidelné používání spořičů obrazovky při nečinnosti a vypnutí monitoru v době, kdy se nepoužívá.

## <span id="page-30-1"></span><span id="page-30-0"></span>**E273F**

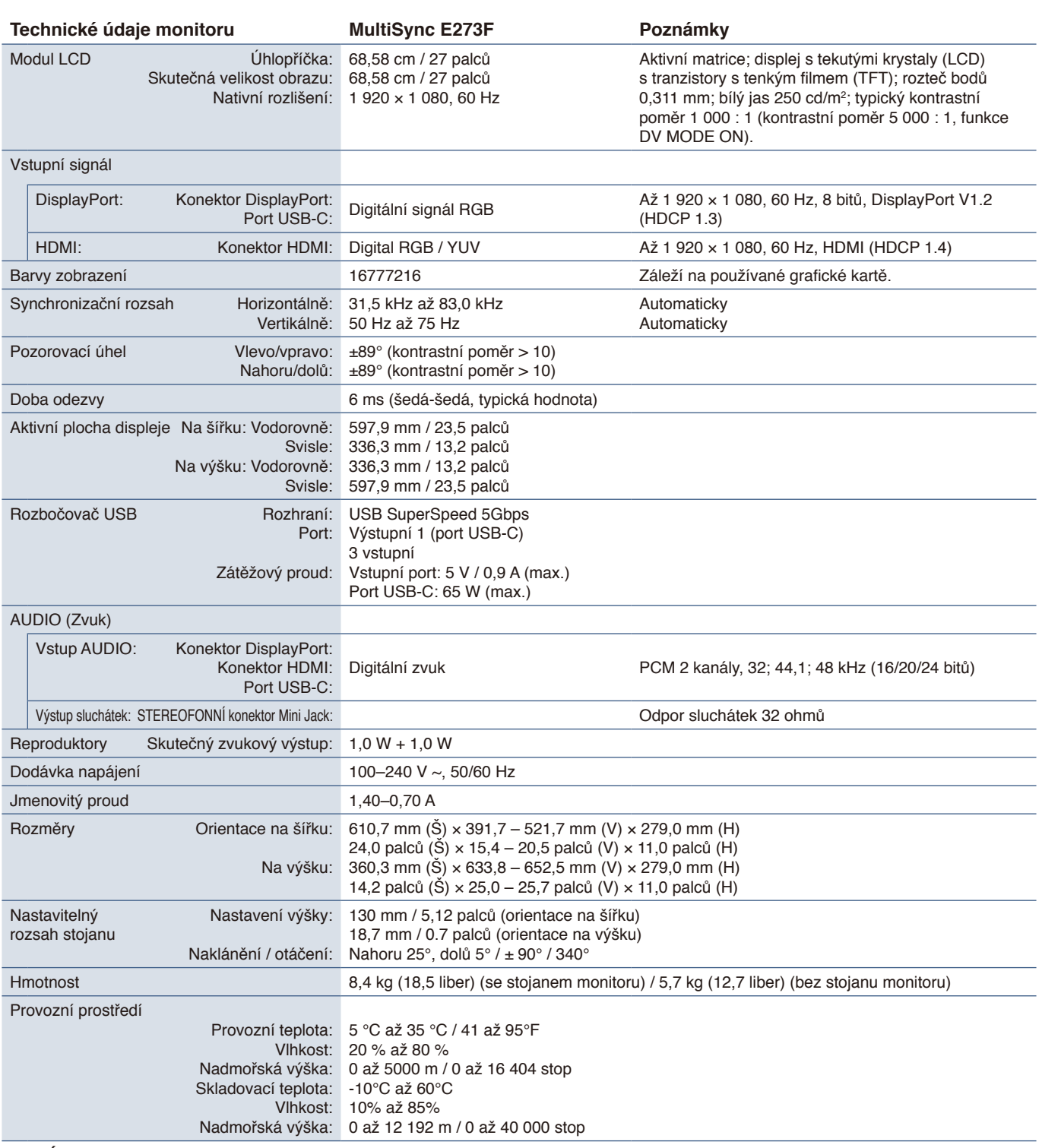

<span id="page-30-2"></span> **POZNÁMKA:** Technické údaje podléhají změnám bez předchozího upozornění.

## <span id="page-31-1"></span><span id="page-31-0"></span>Dodatek A Seznam ovládacích prvků nabídky OSD

## V této kapitole jsou uvedeny tyto informace:

- > ["Picture \(Obraz\)" na straně](#page-32-2) 31
- > ["Sound \(Zvuk\)" na straně](#page-32-3) 31
- > ["Setup \(Nastavení\)" na straně](#page-33-1) 32
- > ["Information \(Informace\)" na straně](#page-33-2) 32

Výchozí hodnoty lze poskytnout na vyžádání.

## <span id="page-32-2"></span><span id="page-32-0"></span>**Picture (Obraz)**

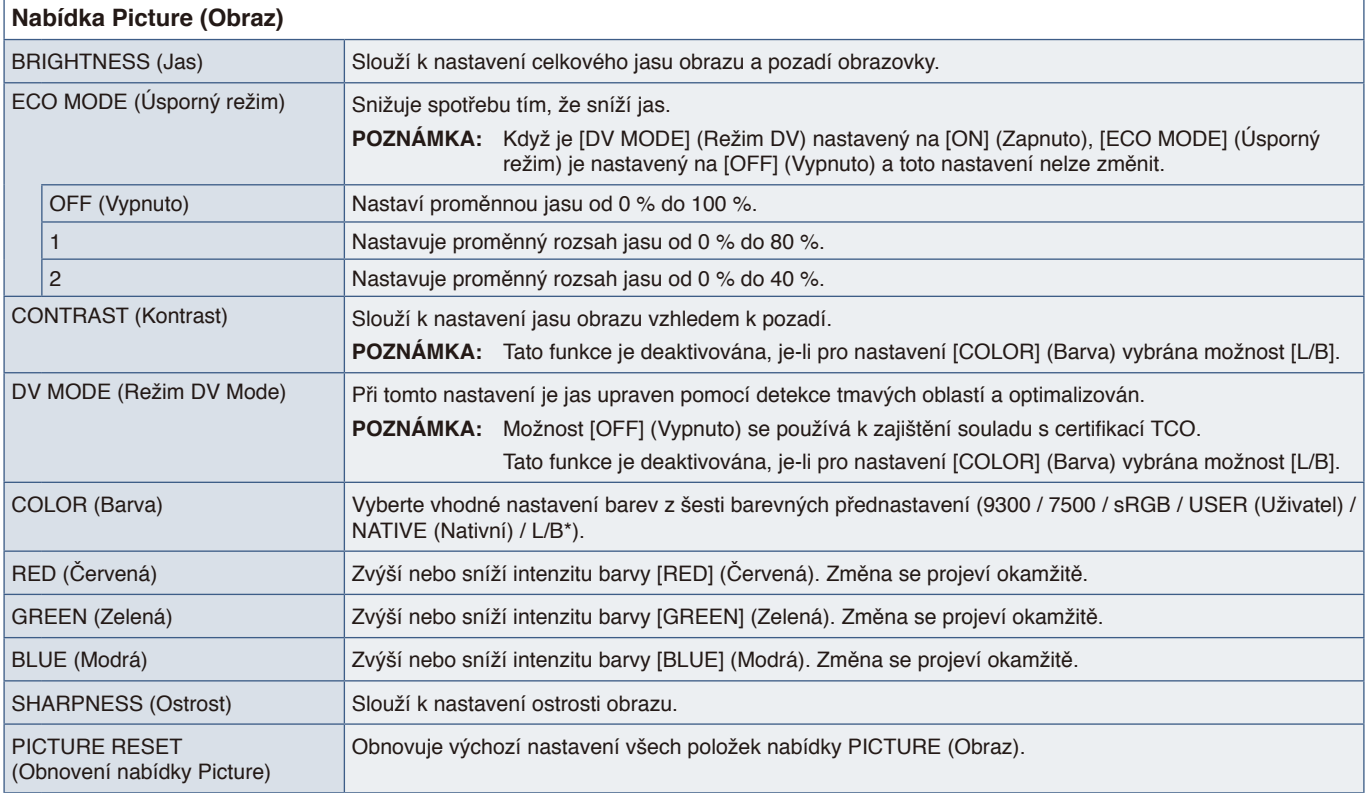

<span id="page-32-1"></span>\*: L/B je zkratka pro výraz Low Blue Light (Nízká intenzita modrého světla).

## <span id="page-32-3"></span>**Sound (Zvuk)**

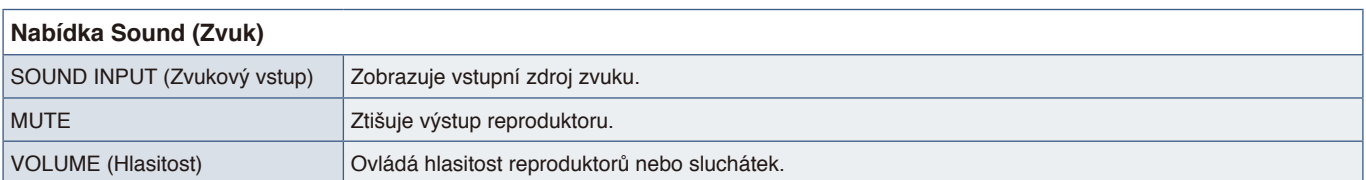

## <span id="page-33-1"></span><span id="page-33-0"></span>**Setup (Nastavení)**

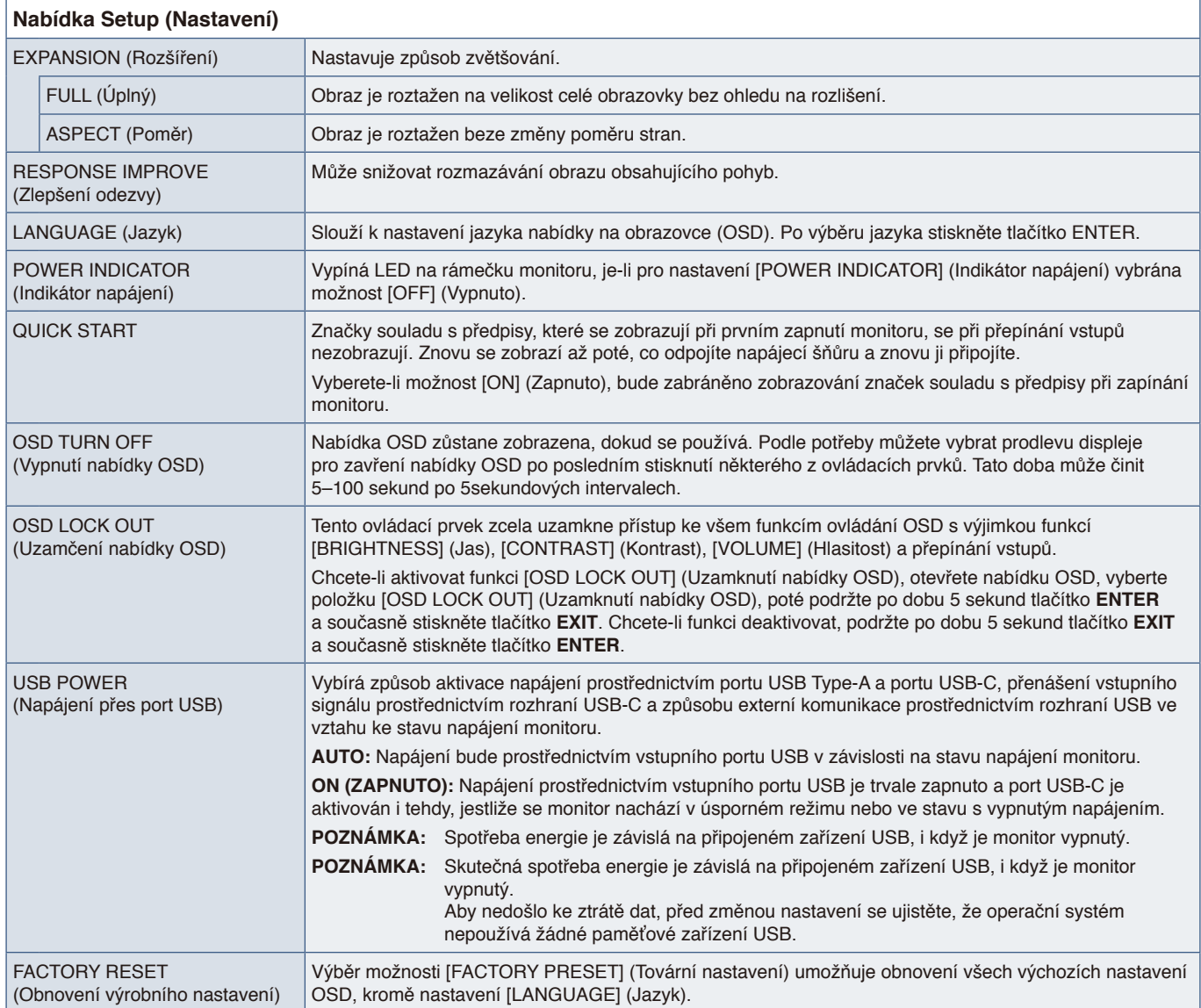

## <span id="page-33-2"></span>**Information (Informace)**

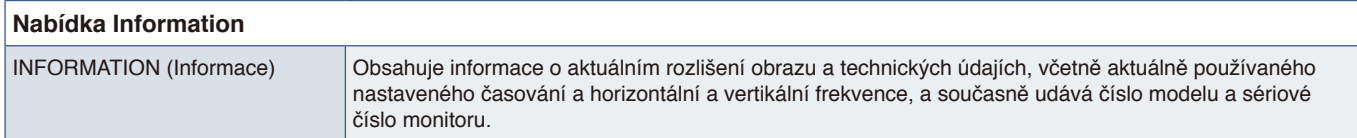

## <span id="page-34-0"></span>Dodatek B Informace výrobce o recyklaci a spotřebě energie

## V této kapitole jsou uvedeny tyto informace:

- > ["Likvidace starých produktů společnosti NEC" na straně](#page-35-1) 34
- > ["Úspora energie" na straně](#page-35-2) 34
- > ["Symbol WEEE \(evropská směrnice 2012/19/EU a](#page-35-3) dodatky)" na straně 34

Klademe velký důraz na ochranu životního prostředí a recyklaci považujeme za jednu z nejvyšších priorit společnosti při snaze minimalizovat zátěž pro životní prostředí. Zabýváme se vývojem produktů ekologicky nezávadných produktů a neustále se snažíme zajišťovat a plnit nejnovější nezávislé normy vydané takovými orgány, jako je ISO (Mezinárodní organizace pro normalizaci) a TCO (Švédský odborový svaz).

## <span id="page-35-1"></span><span id="page-35-0"></span>**Likvidace starých produktů společnosti NEC**

Cílem recyklace je péče o životní prostředí opětovným využitím, vylepšením, obnovením nebo rekultivací materiálu. Správné zacházení a likvidaci závadných součástí zajišťují k tomu určená recyklační centra. Abychom zajistili správnou recyklaci svých produktů, nabízíme širokou škálu postupů při recyklaci a radí, jak s produktem po skončení jeho životnosti zacházet způsobem co nejšetrnějším k životnímu prostředí.

Všechny požadované informace o likvidaci produktů a informace o recyklačních zařízeních ve vaší zemi se nacházejí na těchto našich webových stránkách:

https://www.sharpnecdisplays.eu/p/greenvision/en/greenvision.xhtml (v Evropě)

https://www.sharp-nec-displays.com (v Japonsku)

https://www.sharpnecdisplays.us (v USA)

## <span id="page-35-2"></span>**Úspora energie**

Tento monitor je vybaven funkcí pokročilé úspory energie. Po odeslání signálu podle standardu DPMS (Display Power Management Signal) do monitoru se aktivuje úsporný režim. Monitor přejde do jednoduchého úsporného režimu.

Další informace:

https://www.sharpnecdisplays.us (v USA)

https://www.sharpnecdisplays.eu (V Evropě)

https://www.sharp-nec-displays.com/global/index.html (globální informace)

## <span id="page-35-3"></span>**Symbol WEEE (evropská směrnice 2012/19/EU a dodatky)**

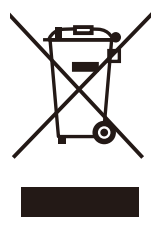

#### **Likvidace použitého produktu: V Evropské unii**

Legislativa EU v rámci implementace v jednotlivých členských státech vyžaduje, aby použité elektrické a elektronické produkty označené symbolem vlevo byly likvidovány odděleně od běžného domovního odpadu. To zahrnuje monitory a elektrické příslušenství, jako jsou signální a napájecí kabely. Při likvidaci takových produktů postupujte podle pokynů místních úřadů a případně se obraťte na prodejce, u nějž jste produkt zakoupili, nebo postupujte podle platné legislativy či uzavřené smlouvy. Toto označení elektrických a elektronických produktů se vztahuje pouze na stávající členské státy Evropské unie.

### **Mimo Evropskou unii**

Ohledně likvidace použitých elektrických a elektronických produktů mimo Evropskou unii se obraťte na místní úřady, které vám sdělí správný postup.